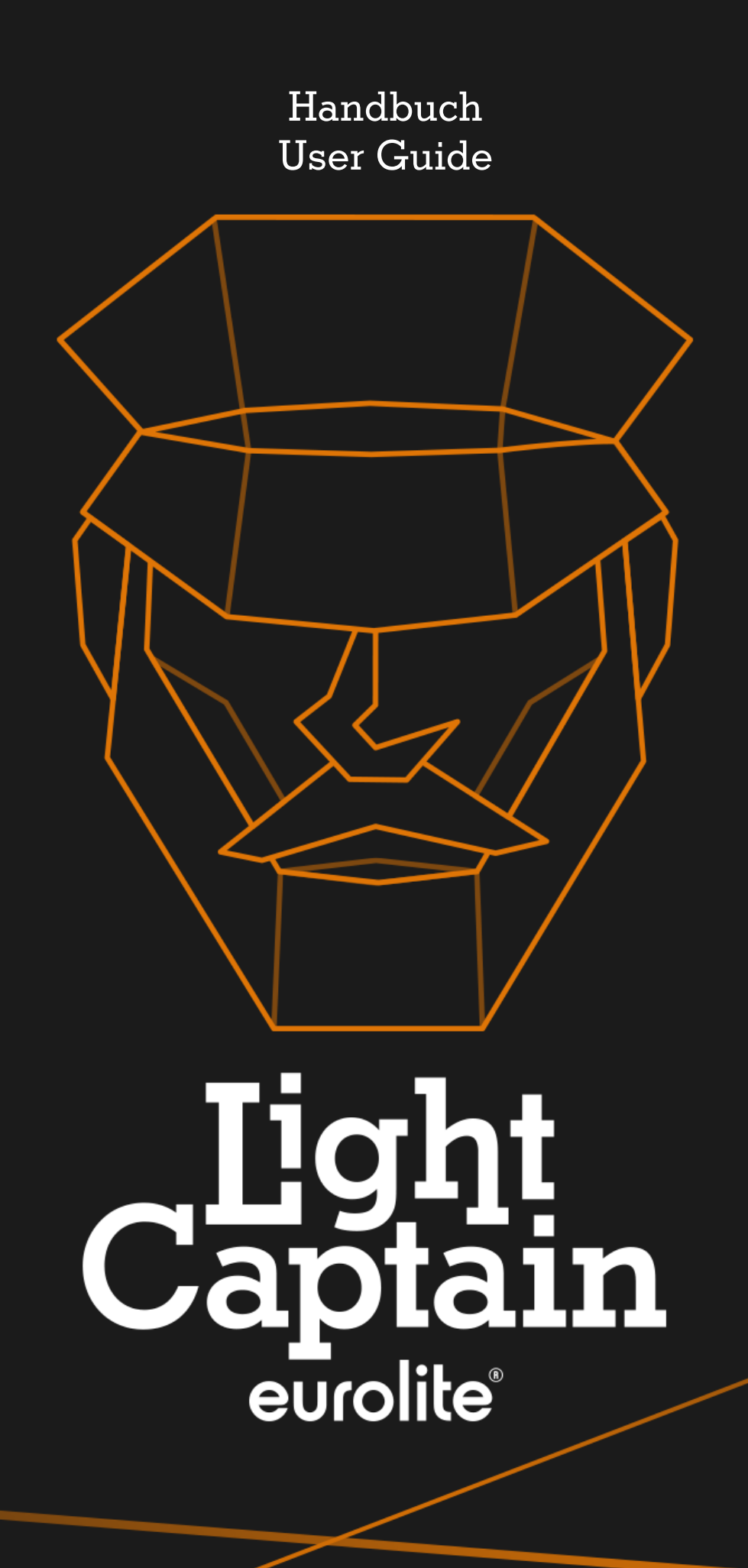

### **Inhalt**

#### **3 Was ist Light Captain?**

**4 Das Hauptfenster**

#### **5 Die ersten Schritte**

- 5 App laden und installieren
- 5 Verbindung mit dem DMX-Interface herstellen
- 5 WLAN-Verbindung einrichten

#### **6 DMX-Geräte einrichten**

- 6 Die Gerätebibliothek aufrufen
- 6 Die Startadresse einstellen
- 7 Geräte entfernen und Reihenfolge ändern
- 7 Scheinwerfer konfigurieren

#### **7 Eigene Geräte anlegen**

- 7 Das Menü Create Fixture
- 7 Ein neues Gerät hinzufügen
- 8 Die Eingabemaske
- 9 Angabe der Werte
- 9 Speichern

#### **10 Weitere Funktionen im Hauptmenü**

#### **11 Licht steuern**

- 11 Die Ansicht Color
- 13 Die Ansicht Edit Color FX
- 14 Die Ansicht Move
- 15 Die Ansicht Optical
- 15 Die Ansicht Free Patch
- 16 Die Ansicht Pre Cues

#### **17 Chases programmieren**

#### **20 Der Modus Theater**

© 2022 Steinigke Showtechnic GmbH Alle Rechte vorbehalten. Dieses Dokument darf ohne schriftliche Genehmigung des Copyrightinhabers weder ganz noch teilweise reproduziert werden.

Der Inhalt dieses Dokuments kann ohne vorherige Ankündigung modifiziert werden, wenn Änderungen in Methodik, Design oder Herstellung dies erforderlich machen. Steinigke übernimmt keinerlei Haftung für Fehler oder Schäden, die durch den Gebrauch dieses Dokuments entstehen.

Dokumentationen und Support erhalten Sie unter www.steinigke.de

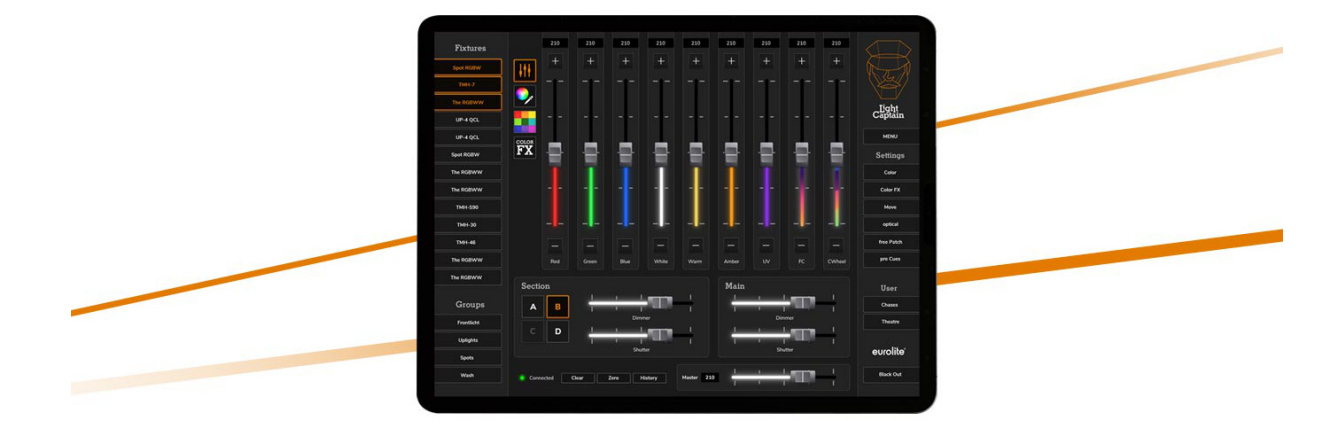

# Was ist **Light Captain?**

**Light Captain von Eurolite ist eine innovative DMX-Lichtsteuerung für iOS und Android. Die App wurde entwickelt für alle Arten von Scheinwerfern und Lichteffekten. Selbst Moving Lights und Showlaser lassen sich ganz leicht bedienen. Dank verschiedener Module eignet sich die App für Einsteiger als auch für erfahrene Lichttechniker.**

Lichtsituationen ermöglichen. Ideal für Partys, Konzerte, Shows, Theater, Gastro und Clubs. Die Anwendung ermöglicht einfachste Bedienung für DMX-Geräte – egal ob Weißlichtstrahler, bunter LED-Scheinwerfer, Kompaktlichtsysteme, Lichteffekte und Moving Lights; sogar die etwas ausgefallenen DMX-Protokolle von Showlasern oder Multieffekten können abgebildet werden. Legen Sie Stimmungen, Lauflichter und Szenen an und rufen Sie später Ihre Shows jederzeit wieder ab. Dank der übersichtlichen und logisch aufgebauten Oberfläche finden sich unerfahrene Anwender schnell zurecht. Auch dem Profi bietet die App viele Lösungen, die das Arbeiten erleichtern und komplexere

#### Fakten

- Einfachste Bedienung für komplexe und professionelle Lichtprogrammierungen
- Jedes Fixture kann in 4 Segmenten farblich gesteuert werden
- Farbmischungen mit bis zu 8 Basisfarben übersichtlich dargestellt
- Eigene Effektsektion für Farbeffekte mit 6 vorprogrammierten Effekten, die auch modifiziert werden können.
- 16-bit-fähige Steuerung für die Bewegung von Moving Lights
- Effekteinheit, mit der Bewegungseffekte schnell und effektiv erstellt werden können.
- Gobos, Prismen, Zoom und Fokus lassen sich auf der Bedienebene übersichtlich einstellen.
- 8 frei belegbare Freepatch-Regler
- "Precues" für häufig benötigte Einstellungen (15 allgemeine Speicherplätze, 15 Color-Speicher und 15 Move-Speicher)

# 1 Die Hauptansicht

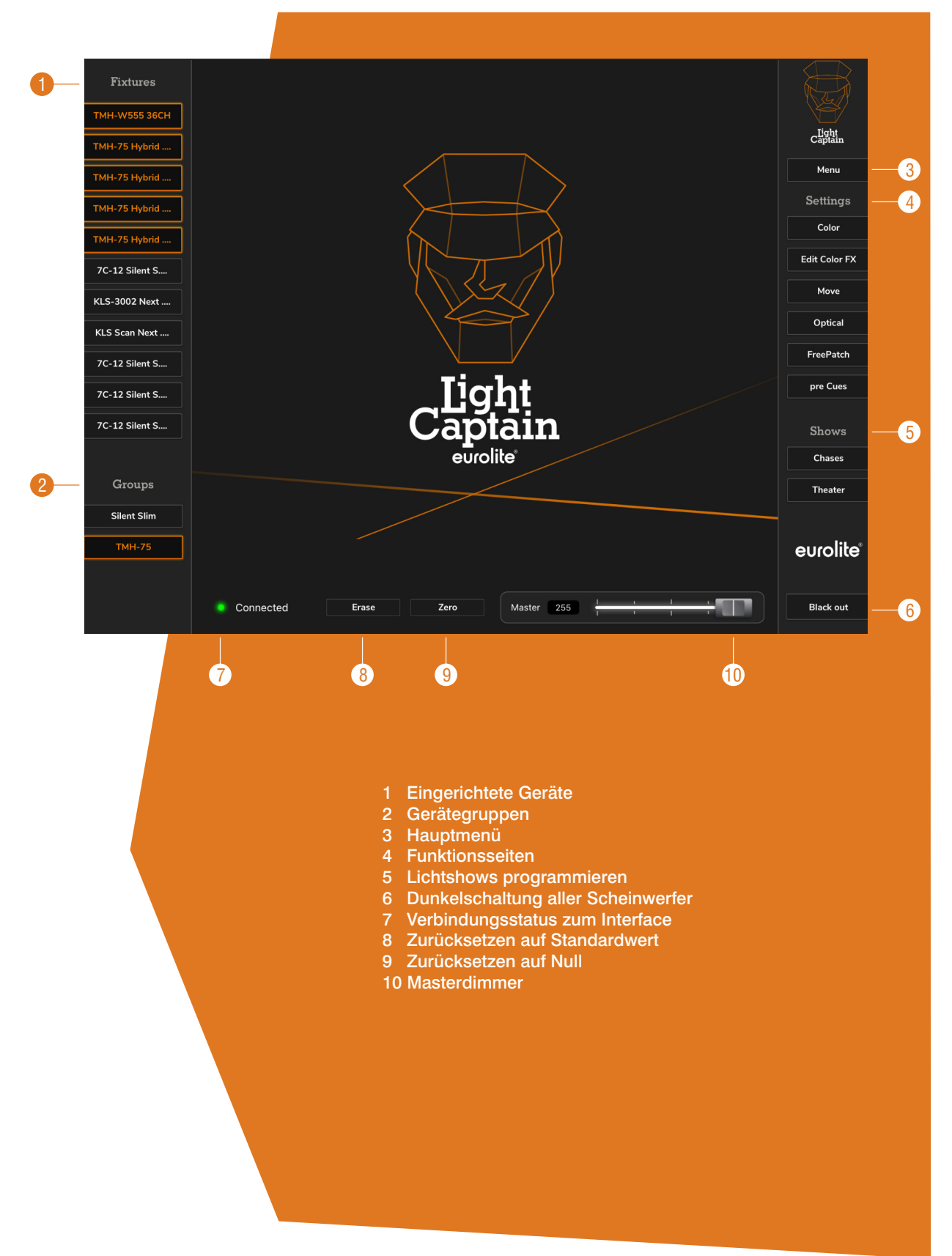

# 2 Die ersten Schritte

#### 2.1 App laden und installieren

Suchen Sie im App Store/Play Store nach "**Light Captain**" und installieren Sie die App auf Ihrem Tablet. Sie erhalten zunächst eine Testversion, um sich mit der App vertraut zu machen und grundlegende Funktionen auszuprobieren. Zwei Erweiterungen stehen per In-App-Kauf zur Verfügung, womit alle weiteren Funktion freigeschaltet werden. Um die In-App-Käufe erstmalig zu aktivieren, müssen Sie noch mit dem Internet verbunden bleiben. Sie finden die Kaufoptionen rechts im Hauptmenü unter "**Add Ons**". In diesem Zusammenhang sollten Sie auch gleich die neueste Version der Gerätebibliothek herunterladen. Diese erhalten Sie im Hauptmenü unter "**Fixtures**" und der Option "Load Library". Haben Sie diese Punkte erledigt, benötigen Sie keinen Internetzugang mehr.

#### Die Erweiterungen Basic und Full

Die Basic-Version gibt Ihnen die Möglichkeit, beliebig viele Geräte selbst anzulegen, beliebig viele Chases abzuspeichern und die Sound2Light-Funktion zu nutzen. Mit der Full-Version können Sie dann auch mit den Pre-Cues arbeiten, die Bewegungseffekte nutzen, Ihre Shows und Geräte auf andere Tablets übertragen, die Farbeffekte bearbeiten sowie auch im Theaterbereich Ihre Shows anlegen und bedienen. Darüber hinaus gibt es in der Full-Version einen per Passwort gesicherten Captains Mode, der zum Beispiel für die Gastro und Clubs interessant ist, da er eine einfache Lichtsteuerung ermöglicht ohne den Zugriff auf die Bedien- und Programmierebene.

#### 2.2 Verbindung mit dem DMX-Interface herstellen

Light Captain funktioniert in Verbindung mit dem freeDMX AP Interface, das die Signale des Tablets in DMX-Signale umwandelt und ausgibt. Da das Interface als Accesspoint selbst ein zurück zur App. Links unten leuchtet nun der grüne Punkt neben **Connected**, WLAN aufbaut, benötigen Sie für die Benutzung der App kein WLAN. Um Ihr Tablet mit dem Interface zu verbinden, öffnen Sie wie gewohnt die WLAN-Einstellungen des Tablets. Das Interface wird mit der Bezeichnung "freeDMX\_AP" und sechs Zeichen angezeigt, sobald es am Strom angeschlossen ist. Stellen Sie die Verbindung zum Interface her. Wechseln Sie

wenn die App aktiv mit dem Interface verbunden ist. Geschafft! Sie nutzen das Interface jetzt als Accesspint und können das Licht steuern.

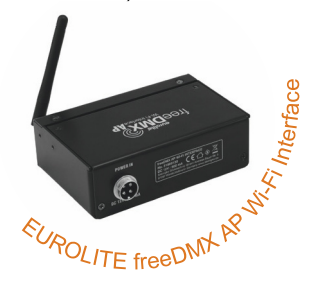

#### 2.3 WLAN-Verbindung einrichten

Natürlich können Sie auch Ihr Tablet in ein vorhandenes WLAN-Netz einbinden und mit dem Interface verbunden sein. Dazu verbinden Sie das Tablet zunächst direkt mit dem Interface wie zuvor beschrieben. Öffnen Sie dann einen Internetbrowser (Safari) und geben Sie die IP-Adresse des Interfaces ein (standardmäßig 192.168.4.1). Ein Konfigurator erscheint. Wählen Sie im Menüpunkt "**Netzwerk**" das WLAN-Netz, in das das freeDMX AP eingebunden werden soll. Achten Sie darauf, dass in der untersten Auswahl "**Von DHCP automatisch beziehen**" steht und tippen Sie zuletzt auf "**Einstellungen speichern**". Das freeDMX AP verbindet sich nun mit dem WLAN-Netzwerk.

Wechseln Sie zurück in die Einstellungen des Tablets und verbinden Sie es mit dem WLAN-Netzwerk, in dem sich das freeDMX AP befindet. Lassen Sie sich die Details des WLAN-Netzwerks anzeigen und kopieren Sie dessen IP-Adresse. Öffnen Sie jetzt Light Captain und tippen Sie rechts im Hauptfenster "**Menu**" > "**DMX-Interface**". Fügen Sie nun im Eingabefeld die IP-Adresse Ihres Netzwerkes ein. Jetzt müsste Interface und Internet funktionieren. In schwachen Netzwerken kann diese Verbindung eventuell dazu führen, dass eine gleichzeitige Verbindung nicht möglich ist.

## 3 DMX-Geräte einrichten

#### 3.1 Die Gerätebibliothek aufrufen

Damit Sie einen Scheinwerfer steuern können, müssen Sie das Gerät zuvor in der App einrichten. Dazu rechts in der Hauptansicht "Menu" öffnen und dann zu den Punkten "Fixtures" und "Patch Fixture" navigieren. Hier werden Ihre eingerichteten Geräte aufgelistet.

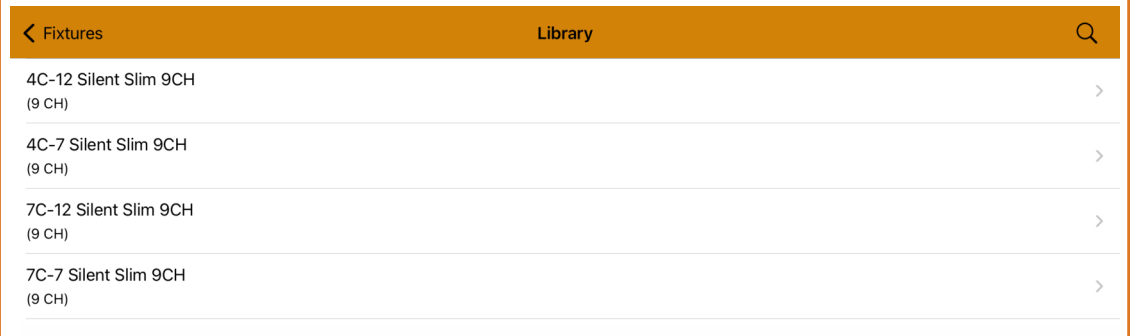

Tippen Sie oben auf das Plussymbol, um ein Gerät hinzuzufügen. Die Ansicht "**Library**" also die Gerätebibliothek öffnet sich. Hier finden Sie die als Bibliothek heruntergeladenen Geräte sowie selbst angelegte Geräte (wie dies funktioniert lesen Sie gleich). Nutzen Sie die Lupe rechts oben, um nach Gerätenamen oder Teilen davon suchen. Dann den gewünschten Treffer antippen, um die Ansicht "**Patch new fixture**" zu öffnen. Hier sehen Sie die Zuordnung aller Funktionen.

#### 3.2 Die Startadresse einstellen

Tippen Sie auf das Feld "**Startadress**" und stellen Sie unten die Startadresse ein. Die erste mögliche freie Adresse wird vorgegeben. Sie können durch Scrollen aber auch eine andere Adresse wählen. Bestätigen Sie die Einstellung rechts mit "**Choose adress**". Sollen mehrere gleiche Fixtures angelegt werden, geben Sie die gewünschte Anzahl im Feld "**Number**" ein. Schließen Sie die Einrichtung rechts oben mit "**Save**" ab. Das eingerichtete Gerät wird nun in der Hauptansicht links unter "**Fixtures**" aufgelistet.

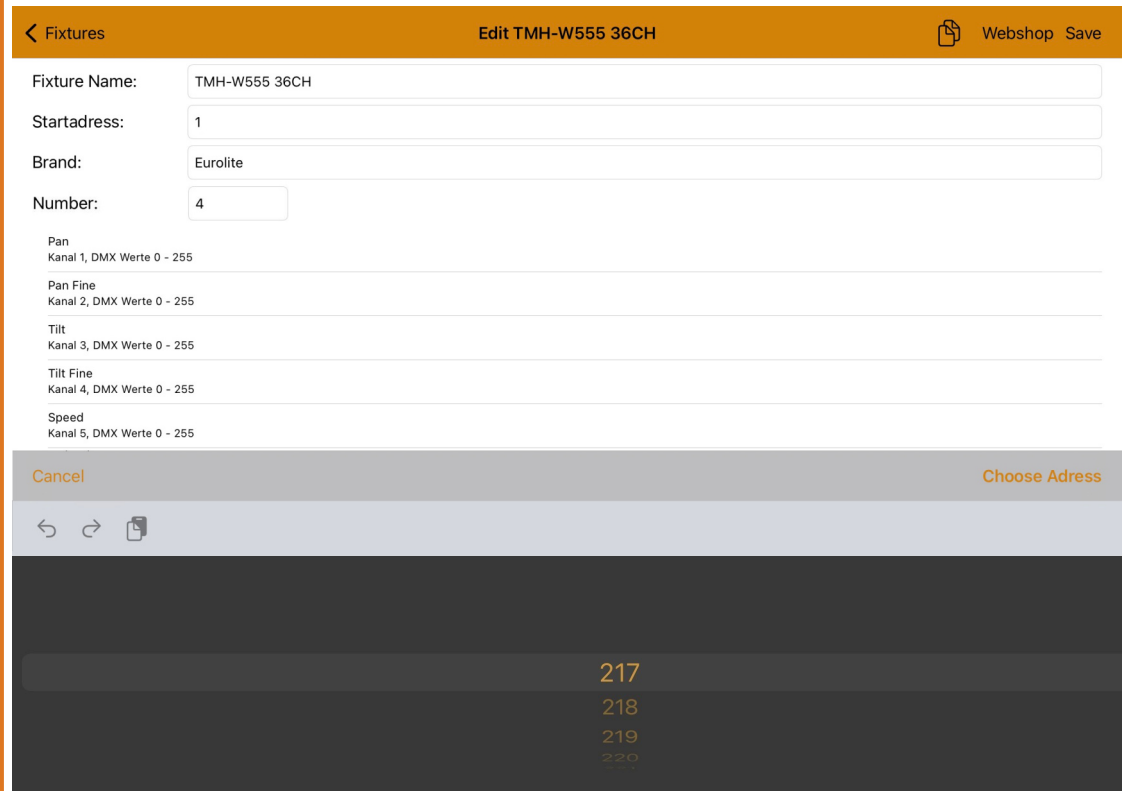

#### 3.3 Geräte entfernen und Reihenfolge ändern

Mit der Funktion "Edit" rechts oben, können Sie Geräte auch wieder entfernen. Die Reihenfolge lässt sich verändern, indem Sie in der Geräteliste auf die drei Striche am rechten Seitenrand tippen, gedrückt halten und dann beliebig verschieben.

#### 3.4 Scheinwerfer konfigurieren

Wenn Sie die Scheinwerfer in der App eingerichtet haben, müssen Sie an den Geräten selbst die richtige Startadresse und den richtigen DMX-Modus einstellen. Die Ansicht "**Patch Fixtures**" zeigt alle angelegten Geräte mit ihrer Startadresse und der Gesamtanzahl der DMX-Kanäle. Damit können Sie in der Bedienungsleitung der Geräte den passenden DMX-Modus bestimmen.

### 4 Eigene Geräte anlegen

#### 4.1 Das Menü Create Fixture

Finden Sie Ihr Gerät nicht in der Bibliothek, ist dafür (noch) kein Fixture File verfügbar. Das Anlegen eigener Geräte auch anderer Fabrikate ist simpel. Navigieren Sie im Hauptmenü zu "Fixtures" > "Create Fixture". Hier werden alle selbst erstellten Geräte aufgelistet. Tippen Sie auf ein Gerät, um es zu überarbeiten. Änderungen wirken sich auf bereits verwendete Fixtures aus, gespeicherte Lichtstimmungen werden jedoch nicht verändert.

#### 4.2 Ein neues Gerät hinzufügen

Tippen Sie oben auf das Plussymbol, um ein neues Gerät zu erstellen. Eine Eingabemaske öffnet sich. Tragen Sie als erstes Fabrikat, Name und Anzahl der Gesamtkanäle des Geräts ein. Es folgt eine Auflistung aller Steuerfunktionen, die in der App verfügbar sind. Anhand des DMX-Protokolls des Geräts (siehe Bedienungsanleitung) können Sie jetzt einfach in der Reihenfolge der DMX-Kanäle Ihre Funktionen zuordnen. Dazu links die Funktion aktivieren und der nächste Kanal wird immer eingetragen. Beispiel: Einen Scheinwerfer mit RGB auf den Kanälen 1-3, gefolgt von Dimmer und Shutter können Sie einfach anlegen, indem Sie zuerst Rot 1 tippen, dann Grün 1 und Blau 1 und danach Main Dimmer und Main Shutter. Schon ist das Gerät angelegt.

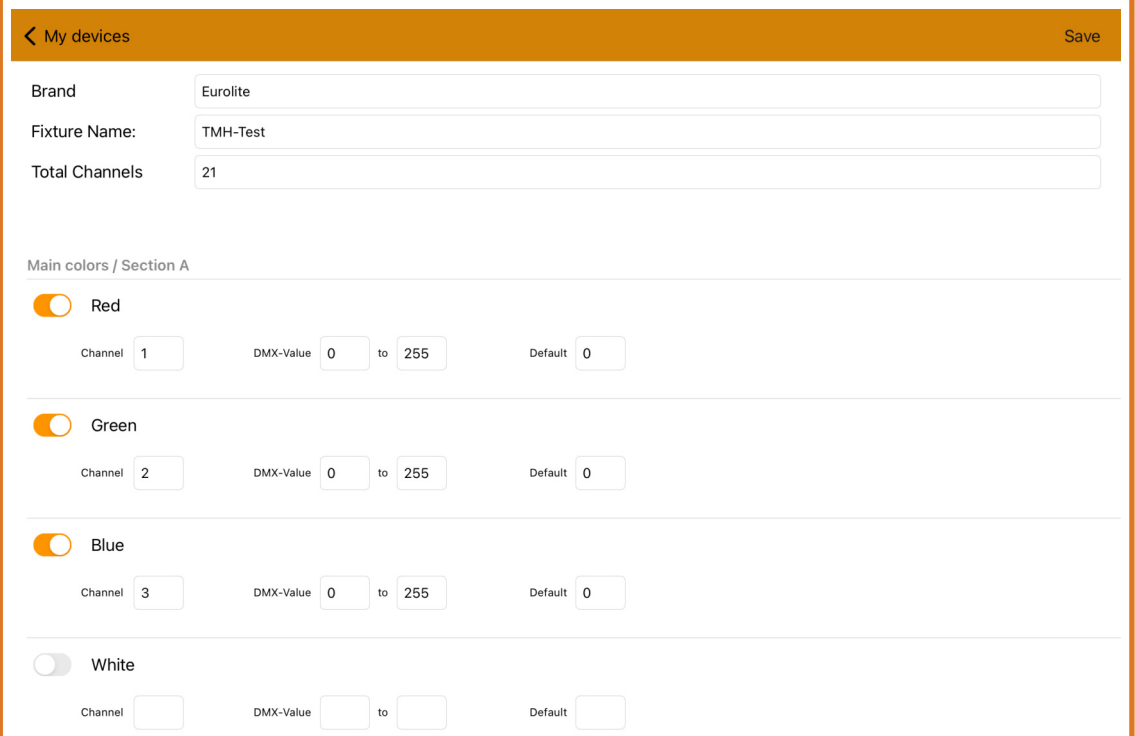

### 4.3 Die Eingabemaske

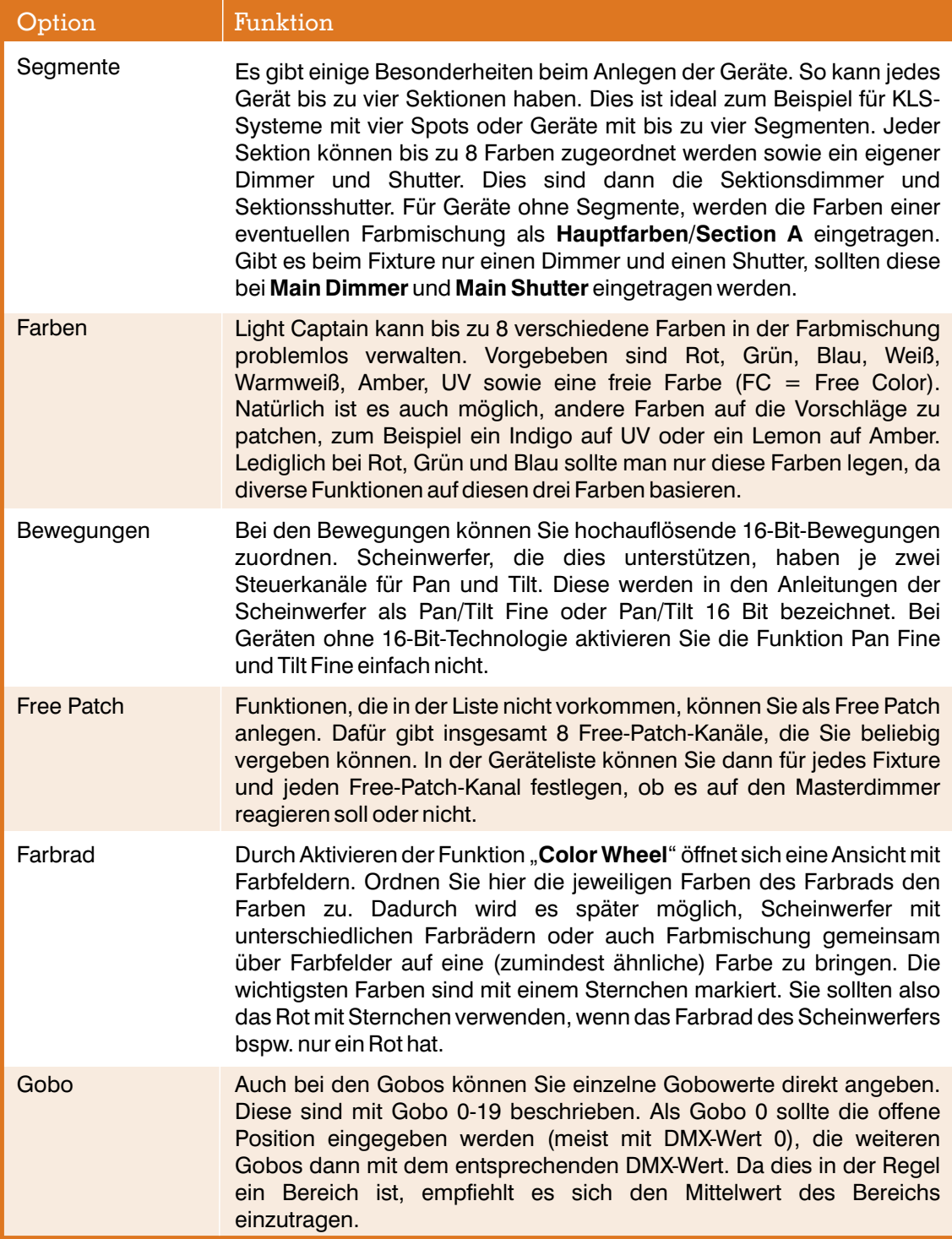

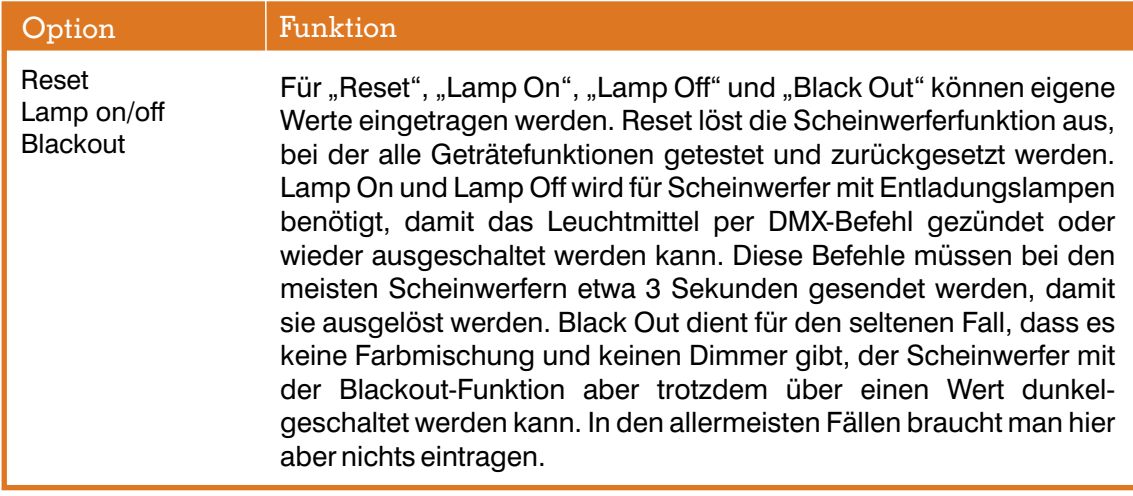

#### Angabe der Werte 4.4

Für fast alle Funktionen lassen sich auch Wertebereiche sowie ein Defaultwert definieren. Die von/bis-Werte sind dafür gedacht, wenn mehrere Funktionen sich einen Kanal teilen und dies daher beschränkt werden muss. Mit diesen Werten lässt sich ein Fader auch invertieren, indem man 255 bis 0 einträgt. Der Defaultwert ist ein Standardwert, den man immer wieder braucht und nicht immer händisch einstellen will. Dies können zum Beispiel Dimmer- und Shutterwerte sein, wenn man diese nicht jedesmal neu aufziehen will. Aber auch einige Scheinwerfer oder Laser benötigen auf einem Kanal einen ganz bestimmten Wert, damit sie DMX-steuerbar sind und dieser kann dort eingetragen werden. In der Bedienung kann der Scheinwerfer dann mit einem Knopfdruck komplett auf 0 oder eben auf seine Defaultwerte gesetzt werden.

#### 4.5 Speichern

Mit "Save" speichern Sie die Einstellungen. Das Gerät wird nun in den Ansichten "My devices" und "Patch Fixtures" aufgelistet und kann weiter konfiguriert werden. Sobald unter "Patch Fixtures" eine Startadresse eingetragen ist, erscheint das Gerät auch im Schnellzugriff "**Fixtures**" links im Hauptfenster.

# 5 Weitere Funktionen im Hauptmenü

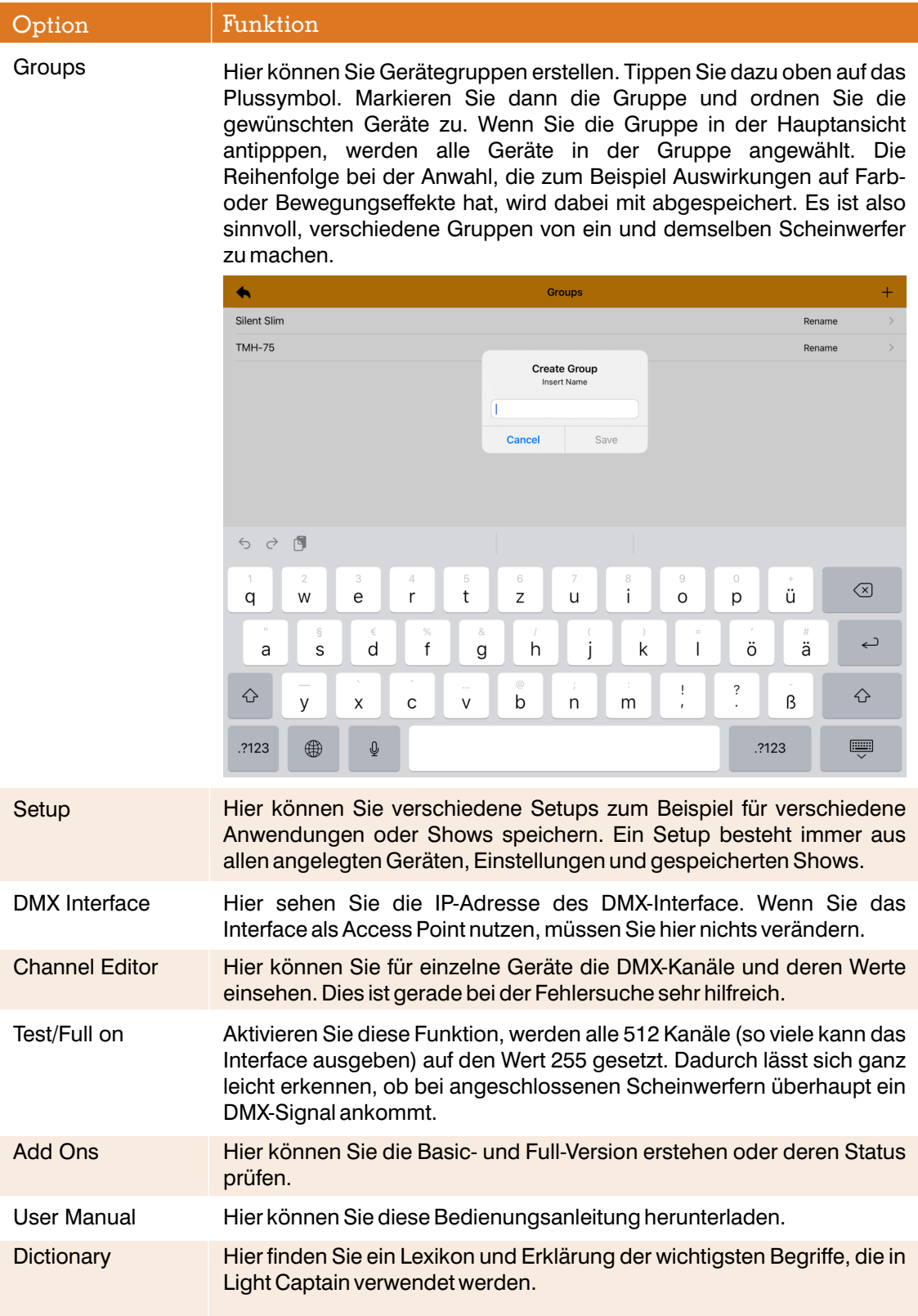

### 6 Licht steuern

Haben Sie Ihre Scheinwerfer erfolgreich angelegt, erscheinen Sie links im Schnellzugriff der Hauptansicht. Sie können die Geräte jetzt anwählen und über die Funktionsseiten (Settings) am rechten Seitenrand steuern und speichern. Generell gilt für diese Seiten:

#### Bedienweise

- Alle Einstellungen werden so lange gehalten, bis sie mit Zero oder Default zurückgesetzt werden
- Einen Faderwert kann man verändern, indem man entweder den Faderknopf verschiebt, eine Zahl im Wertfeld eingibt oder über + und – beim Fader die Einstellung verändert.
- Wird im Wertfeld eines Faders ein X angezeigt, bedeutet das, dass angewählte Fixtures oder Sektionen unterschiedliche Werte bei dieser Funktion haben. Schiebt man solch einen Fader hoch oder runter, dann verändern sich die Werte vom jeweiligen Standpunkt aus. Bei Erreichen des maximalen oder minimalen Werts gleichen sich unterschiedliche Wert dann an.

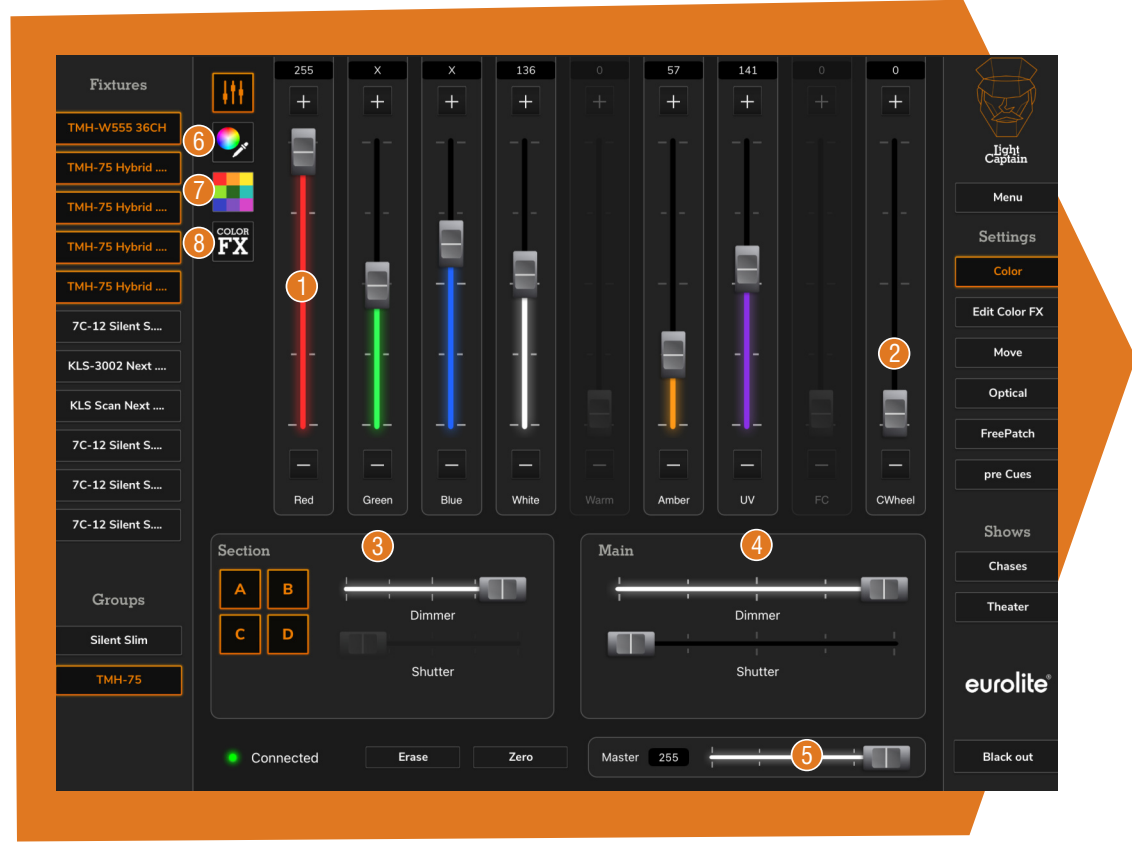

#### 6.1 Die Ansicht Color

Auf der Funktionsseite **Color** befinden sich die verschiedenen Möglichkeiten der Farbsteuerung. Hier befinden sich oben die 8 Fader **bür die Farben sowie der Fader für das** Farbrad. Haben Sie links einen oder mehrere Scheinwerfer angewählt und auch die entsprechenden Sektionen (A, B, C und D) <sup>3</sup>, dann sind alle Faderknöpfe, die einer der angewählten Scheinwerfer als Funktion hat, etwas heller dargestellt und können bewegt werden. Dadurch können Farben in ihrer Intensität eingestellt und gemischt werden. Durch An- und Abwahl der einzelnen Segmente können auch unterschiedliche Farben in den unterschiedlichen Segmenten eingestellt werden. Dimmer und Shutter <mark>O</mark> im Section-Bereich gibt es nur, wenn die Sektion diese Möglichkeit auch hat. Main Dimmer und Main Shutter beziehen sich auf das gesamte Fixture 4. Der Masterdimmer 6 unten rechts, der in jeder Ansicht zu sehen ist, steuert die Gesamthelligkeit aller Scheinwerfer. Farben auf dem Farbrad werden mit dem Regler "Cwheel" @ rechts oben eingestellt.

Color Picker <sup>6</sup>: Links oben, unter dem Fadersymbol befindet sich ein Farbkreis mit einer Pinzette. Schaltet man auf diesen um, sieht man einen Farbkreis. Über diesen kann

hier eine Farbe erzeugt und schaltet auf die Fader zurück, sieht man auch die daraus entstehenden Kanalwerte. man allen Scheinwerfern, die zumindest RGB-Farbmischung haben, verschiedene Farbmischungen durch Tippen auf den jeweiligen Farbbereich erzeugen. Hat man

Farbpresets **7**: Unter dem Farbkreis befindet sich ein Button mit Farbfeldern. Mit diesen 24 Feldern kann man sowohl die Farben bei einem Scheinwerfer mit Farbrad (insoweit diese beim Anlegen des Geräts zugeordnet sind) als auch die Farbmischung ansprechen. Hat man also Scheinwerfer mit Farbrad und andere mit Farbmischung

und alle links gerade angewählt und drückt dann Rot, dann stellen alle Scheinwerfer ihr Rot dar.

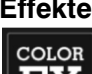

Effekte **8**: Das letzte Feld ist mit ColorFX beschriftet. Hier befinden sich 6 unterschiedliche Lauflichteffekte. Diese erzeugen bei Scheinwerfern mit Farbmischung verschiedene Farbeffekte. Über die Tasten F1, F2 und F3 können die Laufarten geändert werden. FX Der Taster "**Fade**" schaltet um zwischen weicher Überblendung und hartem Übergang und mit FX Speed lässt sich die Geschwindigkeit einstellen. Die Reihenfolge der Abläufe in diesen Effekten hängt übrigens von der Reihenfolge der angewählten

Scheinwerfer ab.

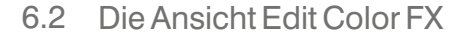

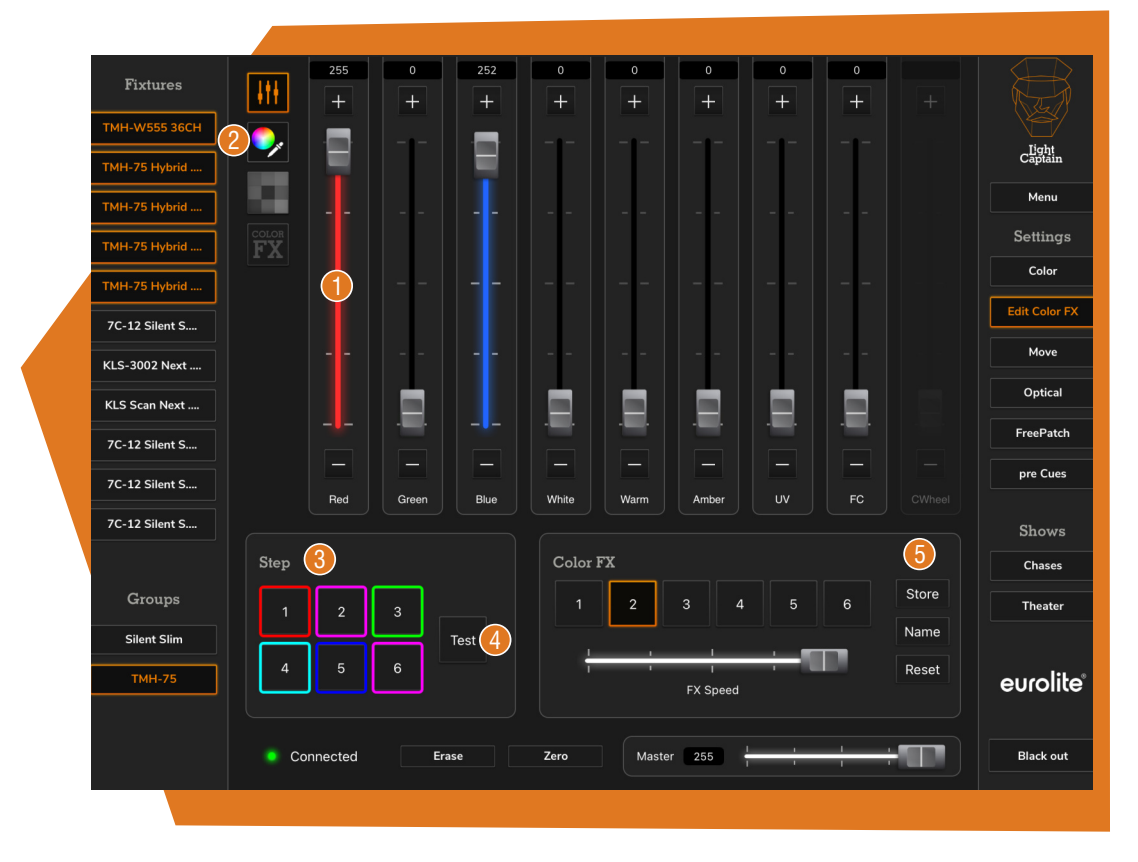

Auf der Seite **Color FX** können Sie die Farb-Effekte selbst erstellen oder verändern. Wenn Sie diese Seite aufrufen, erscheinen oben wieder die Farb-Fader (b). Alternativ können Sie auch den Farbkreis 2 aufrufen. Wählen Sie jetzt rechts unten einen der Farbeffekte an, sehen Sie links davon die 6 Schritte **G** (jeder der Farbeffekte basiert immer auf 6 Schritten) und einen Rahmen, der die RGB-Farbmischung anzeigt. Alle Effekte sind in ihrer Grundversion RGB. Sie können jetzt einen dieser "Steps" aufrufen und editieren. Dies kann mit allen 8 Farben passieren. Zum Einstellen dieser Effekte sollten Sie mindestens einen Scheinwerfer angewählt haben und dieser zeigt Ihnen dann auch das jeweilige Lichtergebnis der einzelnen Schritte. Wenn Sie "Test" (bidrücken, sehen Sie einen kleinen Testablauf der eingestellten Farben. Haben Sie die 6 Schritte nach Ihrem Geschmack erstellt, dann können Sie über "Store" **b** das Ganze als Effekt abspeichern und über "Name" auch einen Namen geben. Über "**Reset**" kann man den Effekt wieder auf den ursprünglichen Zustand setzen. Wird ein Effekt verwendet, in einem Lichtprogramm abgespeichert und danach dieser Effekt editiert, verändert sich der abgespeicherte Effekt nicht.

#### 6.3 Die Ansicht Move

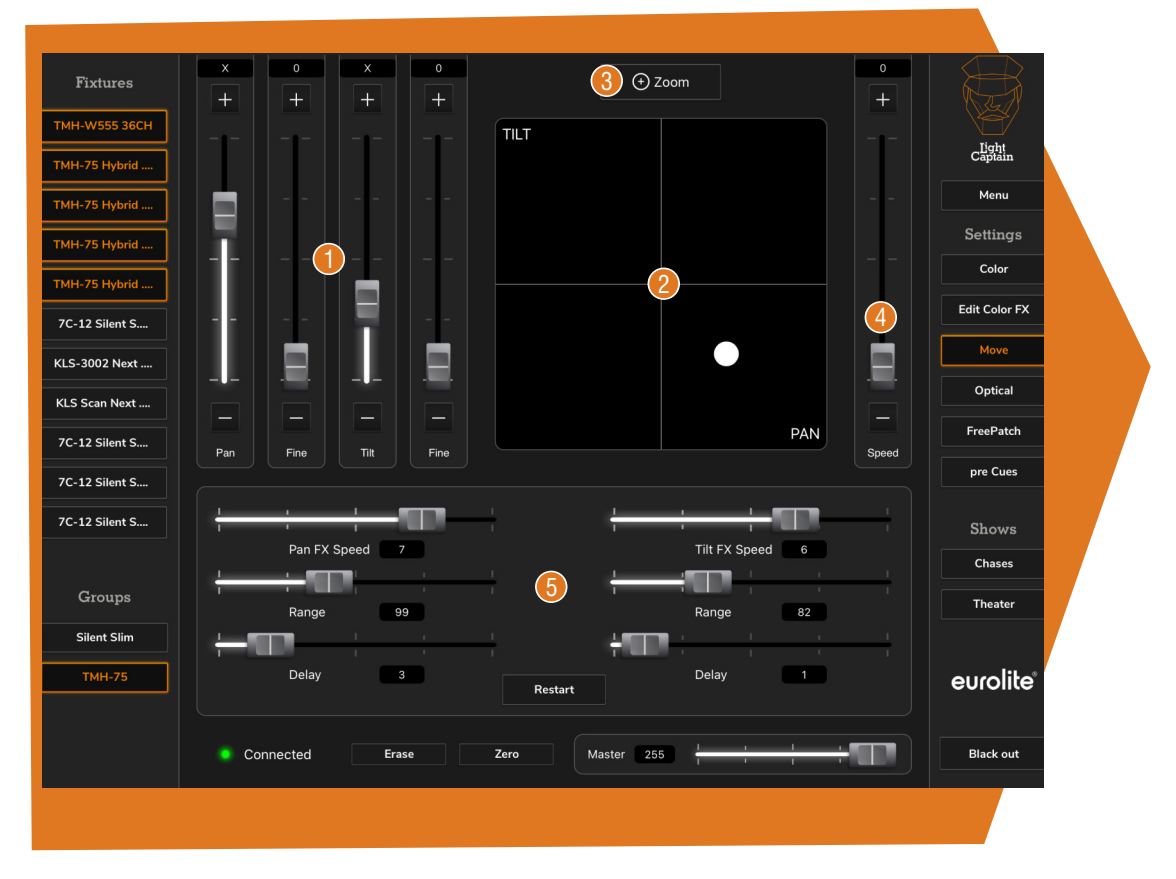

Auf dieser Seite können Sie die Positionen der Scheinwerfer einstellen und auch Bewegungseffekte erzeugen (in der Full-Version). Die Position können Sie entweder über die Fader links oben  $\blacksquare$  einstellen oder über das Positionsfeld  $\blacksquare$ . Dieses lässt sich auch über den Zoom-Button **G** darüber vergrößern. Hier gibt es dann auch für Pan und Tilt Positionsfader in den entsprechenden Richtungen. Ist das Positionsfeld klein, sieht man daneben noch einen Fader mit der Beschriftung "Speed" 4 . Dieser regelt die Bewegungsgeschwindigkeit, wenn der Scheinwerfer solch eine Funktion hat. Diesen Fader sollte man nicht zu viel verwenden, da er allgemein die Geschwindigkeit des Scheinwerfers regelt und dazu führen kann, dass die Bewegungseffekte nicht wie gewollt ablaufen.

Diese Bewegungseffekte können im unteren Bereich eingestellt werden 5. Es gibt 3 Fader für jede Bewegungsebene. Der erste "**Pan FX Speed**" bzw. "T**ilt FX Speed**" regelt die Geschwindigkeit des Effekts. "**Range**" beschreibt die Auslenkung des Effekts. Steht dieser bei Pan zum Beispiel auf 120, so bedeutet dies, dass der Scheinwerfer 60 Werte nach links und 60 Werte nach rechts als Bewegungsspielraum hat. Als Mittelpunkt gilt die Position des jeweiligen Scheinwerfers. Ist für Pan oder Tilt bei FX Speed oder Range noch eine 0 im Wertefeld, so kann der Effekt noch nicht laufen. Beide dieser Felder brauchen einen Wert. Über "**Delay**" kann man dann die Verzögerung der angewählten Scheinwerfer untereinander einstellen. Bei einem Wert von 2 wird zum Beispiel die Laufzeit des zweiten Scheinwerfers bei der Hälfte der Bewegung des ersten Scheinwerfers gestartet. Bei einer 3 bei einem Drittel usw. Auch bei den Bewegungseffekten ist die Reihenfolge der angewählten Scheinwerfer entscheidend. Will man also eine Welle aus 8 Scheinwerfern erzeugen, dann sollte man diese auch in der Reihenfolge der Positionen anwählen.

Aus Gründen von Rechenleistung kann immer nur ein Effekt für Pan und einer für Tilt oder ein gemeinsamer Effekt gleichzeitig laufen. Hat man also einen Pan-Effekt für 4 Scheinwerfer eingestellt und versucht einen weiteren Pan-Effekt für 4 andere Scheinwerfer einzustellen, so halten die ersten vier Scheinwerfer an. Man kann also nur den gleichen Effekt auf eine beliebige Zahl von Scheinwerfern legen. Werden Bewegungseffekte mit abgespeichert und zwei Bewegungseffekte aufgerufen, dann laufen alle Scheinwerfer, die einen Effekt machen sollen, nach dem zuletzt ausgewählten Effektbild ab.

#### Die Ansicht Optical 6.4

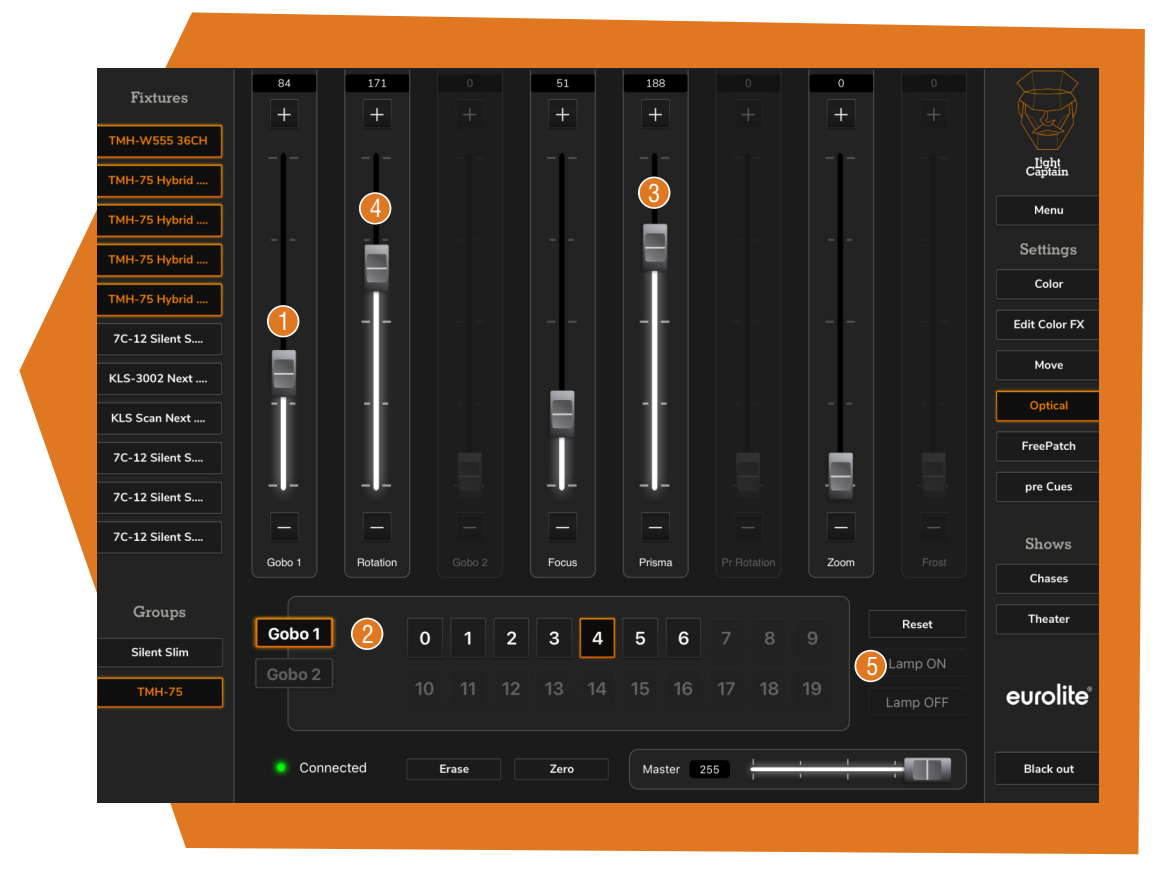

Auf dieser Seite befinden sich die verschiedenen optischen Funktionen von Scheinwerfern. Gobos und ihre Rotation können über die Fader (b), die Gobos aber auch über die Direktwahltasten @ unten abgerufen werden. Bei Prisma <sup>6</sup> hängt es vom Scheinwerfer ab, ob die Rotation schon mit auf diesem Fader liegt oder auf dem Rotation-Fader<sup>4</sup>D. Reset, Lamp On und Lamp Off  $\bigcirc$  müssen bei den meisten Scheinwerfern etwa 3 Sekunden den Befehl bekommen bis sie ihn auslösen.

#### Die Ansicht Free Patch 6.5

Auf diesen Fadern können Funktionen liegen, die sonst keiner Funktion im Light Captain sinnvoll zugeordnet werden können. Es gibt einfach ganz besondere Funktionen, die nur sehr vereinzelt vorkommen und genau für solche Aufgaben sind diese Fader gedacht.

#### 6.6 Die Ansicht pre Cues

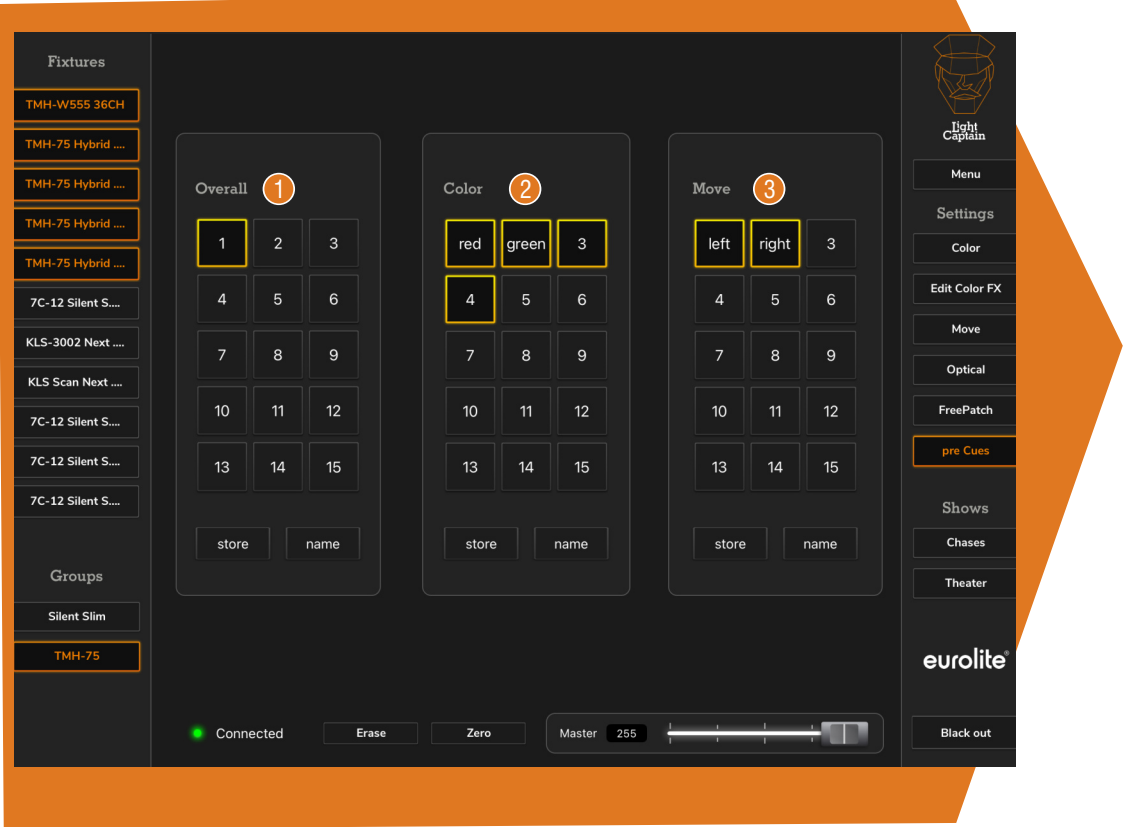

"pre Cues" sind im Light Captain eine ganz besondere Funktion, die das Lichtprogrammieren extrem erleichtern. Pre Cues sind Speicherplätze, auf die Sie öfters benötigte Einstellungen, Stimmungen oder Farben abspeichern und dann für Ihre Programmierung aufrufen können. Besondere Farbmischungen oder Stimmungen, die Sie immer wieder nutzen wollen, häufige Scheinwerferpositionen und andere Einstellungen können hier abgelegt und jederzeit wieder aufgerufen werden.

Generell gilt für "pre Cues", dass nur angewählte Scheinwerferwerte abgespeichert werden. Sie können also ganz gezielt bestimmen für welche Scheinwerfer diese Werte gelten sollen und für welche nicht. Auf den "**Overall**"-Plätzen **D** werden alle Werte dieser Scheinwerfer abgespeichert. Ideal also für ganze Stimmungen. Auf "Color" <sup>2</sup> abgelegte Einstellungen bestehen aber nur aus Farb- und Dimmerwerten, auf "Move" **3** sind es nur Bewegungspositionen. Jeder dieser Speicherplätze kann jederzeit aufgerufen werden.

## 7 Chases programmieren

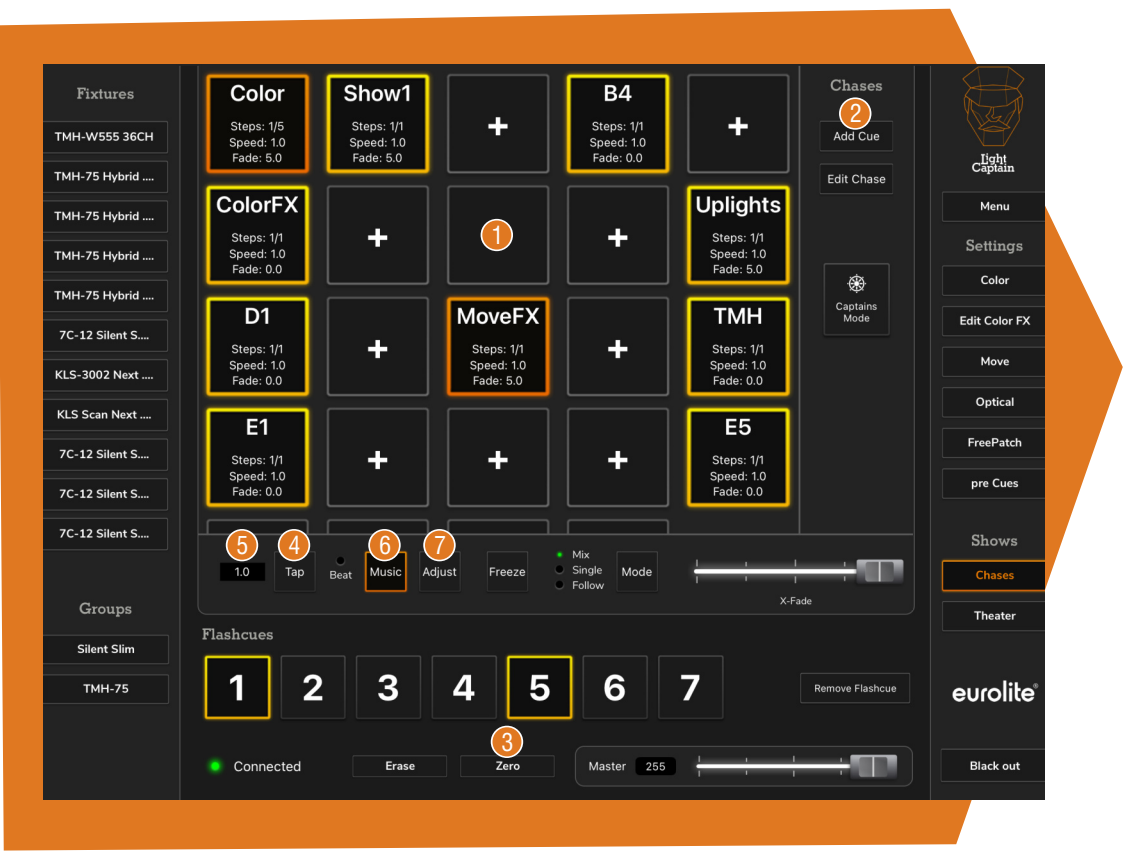

Chases wird auf Deutsch oft halbrichtig mit Lauflicht übersetzt. Abläufe trifft es aber eigentlich eher. Im Light Captain verstecken sich hier die Programm-Plätze und Lichtsteuerfunktionen, die sich für all diejenigen eignen, die ihr Licht sehr spontan und ohne vorgegebenen Ablauf steuern wollen. Ideal also für Partys, Feste aber auch für Konzerte ohne festen Fahrplan.

Speichern: Oben befinden sich die normalen Speicherplätze <sup>1</sup>. Diese können sowohl für einzelne Stimmungen, sogenannten Cues oder auch für Chases, also Abläufen aus mehreren Cues verwendet werden. Ein Chase kann dabei aus bis zu 199 Cues bestehen. Der normale Ablauf ist, dass man über die vorherigen Seiten eine Lichtstimmung mit oder ohne Farb- und Bewegungseffekte erstellt und diesen dann über die Funktion "Add Cue" <sup>2</sup> auf einen Speicherplatz legt. Man kann jetzt eine zweite Lichtstimmung zum Beispiel mit anderen Farben erzeugen und über "Add Cue" auf denselben Speicherplatz legen und somit einen Chase erzeugen.

Abrufen: Wenn man jetzt über "Zero" <sup>6</sup> alle Scheinwerferwerte auf 0 setzt und den Chase abruft, läuft dieser mit der Laufzeit links unter den Speicherfeldern ab. Diese Laufzeit kann entweder durch zweimaliges Drücken der Taste "Tap" 4 (zum Beispiel im Takt der Musik) daneben verändert werden oder eine Laufzeit in Format Sekunden.Millisekunden direkt im Feld **6** eingegeben werden.

**Sound2Light:** Die Schritte können auch musikgesteuert werden, dazu die Taste "**Music"** G drücken. Daneben befindet sich eine Beat-LED, die den erkannten Bass anzeigt. Über die Taste "**Adjust"<sup>®</sup> kann sowohl die Mikrofonempfindlichkeit eingegeben werden als auch, auf** welchen Frequenzbereich der Light Captain reagiert. Standardmäßig ist dieser bei 40-100Hz, kann aber auch beliebig auf die anderen Werte geändert werden. Die Musiksteuerung erfolgt über das eingebaute Mikrofon in Ihrem Tablet. Sie müssen also bei einer entsprechenden Abfrage hier die Nutzung genehmigen. Sollte beim allerersten Mal die Musiksteuerung nicht funktionieren, könnte es daran liegen, dass das Tablet diese Erlaubnis erst beim Neustart des Programms erlaubt. Also einfach die App komplett schließen und neu öffnen.

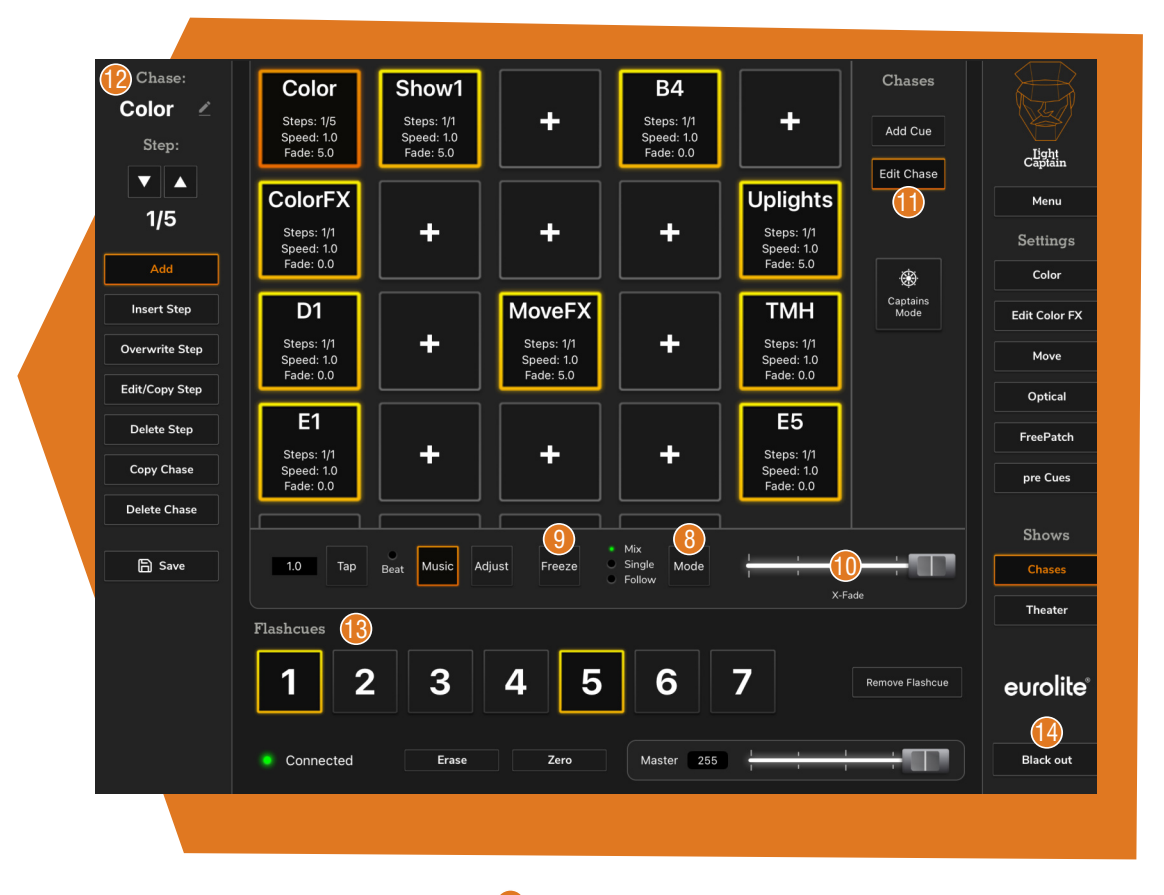

Funktionsweise: Der "Mode"-Button **&** ändert die Funktionsweise der Chases auf Mix, Single und Follow. Im Modus "**Mix**" können mehrere Chases gleichzeitig laufen. Es gewinnt der jeweils höchste Wert, der sich aus diesem Mix ergibt. Effekte sind gegenüber den restlichen Scheinwerfern immer dominant. Im Modus "Single" kann immer nur ein Chase ablaufen. Wird ein neuer angewählt wird der bisherige damit abgewählt. Im Follow-Mode können mehrere Chases angewählt werden. Sie laufen aber in der angewählten Reihenfolge hintereinander ab.

Freeze: Die Taste "Freeze" <sup>1</sup> friert die gesamte Ausgabe der DMX-Werte auf den augenblicklichen Wert ein.

**Überblendung:** Mit dem Fader 10 wird eine eventuelle Überblendung erzeugt. Die Zeit der Überblendung wird der Laufzeit hinzuaddiert. Ist der Regler voll aufgezogen, ist die Überblendung genau so lang wie die Laufzeit des Schrittes. Dadurch sind dann auch etwaige Takte wieder hergestellt.

Bearbeiten: Über "Edit Chase" <sup>10</sup> können weitere Speicher und Bearbeitungsmöglichkeiten aufgerufen werden. Haben Sie "Edit Chase" und einen Speicherort gedrückt, erscheint links ein Menü <sup>6</sup>. Hier können Sie jetzt ganz oben dem Chase einen individuellen Namen geben. Sie können auch die Steps des Chase über die Pfeilknöpfe durchschalten. Sobald Sie einen dieser Pfeile gedrückt haben, werden die Werte der einzelnen Schritte ausgegeben. Die manuellen Werte bleiben aber natürlich erhalten und beim Verlassen des "Edit chase"-Bereiches wieder ausgegeben.

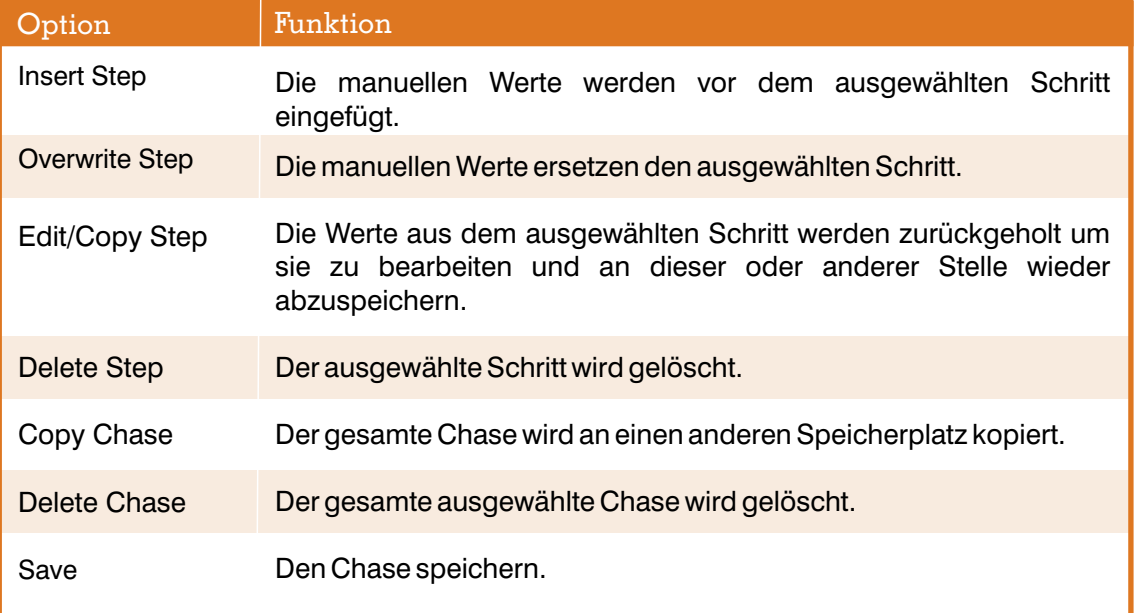

Flashcues: Diese Cues <sup>1</sup> sind spezielle Speicherplätze. Alle Werte, die höher als 0 sind, sind

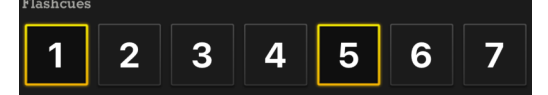

dominant gegenüber allen anderen Werten. Hier kann man also zum Beispiel Stroboskopbefehle, Blinder, Nebelmaschinen und solche Dinge abspeichern. Sie bestehen immer nur aus einem

Schritt und sind nur so lange aktiv, wie sie gedrückt werden. Will man einen eigentlichen Nullwert, zum Beispiel Dimmer auf 0, erzeugen, so ist dies mit Flashcues eigentlich nicht möglich, da nur Werte über 0 ausgegeben werden. Man kann aber damit behelfen den Wert 1 zu verwenden. Dann wird er ausgegeben und in fast allen Fällen ist 0 und 1 vom Effekt her kein Unterschied.

Black out: Diese Taste **B** sollte alle Scheinwerfer dunkel schalten. Dies geschieht normalerweise, indem alle Farbmisch-Werte und Dimmer auf 0 gezogen werden. Hat ein Scheinwerfer beides nicht, so kann in der Erstellung des Scheinwerfers der dafür zuständige Kanal und Wert eingetragen werden.

### 8 Der Modus Theater

Der Modus "Theater" wird in der allerersten Version noch nicht aktiv sein aber ganz schnell nachgereicht. Wenn Sie also die Full-Version haben und im Theater Mode noch nichts erscheint, sollten sie schauen ob es in den entsprechenden Stores schon ein Update für Light Captain gibt.

Dieser Modus ist dafür da, dass Sie eine durchprogrammierte Show mit festgelegten Überblendungen durchschalten können. Die Abläufe hier heißen "Scenes" zur Unterscheidung der Chases im normalen Bereich. Die einzelnen Stimmungen sind aber ebenso Cues und können auch zwischen den beiden Bereichen ausgetauscht werden. Auch hier kann eine Szene wieder aus bis zu 199 Cues bestehen. Insgesamt stehen 6 Szenen zur Verfügung, von denen zwei gleichzeitig aktiv sein können. Daneben gibt es 3 Moods, also Stimmungen, die unabhängig davon erstellt und aufgerufen werden können. Diese sind ideal zum Beispiel für Publikumslicht, Nebel oder andere Einstellungen, die man während der Show immer wieder manuell dazu fahren muss.

Der Ablauf ist erst einmal identisch, es wird wieder eine Stimmung mit/ohne Farb- und Bewegungseffekten erstellt. Diese können dann über "**Add Cue**" auf eine der sechs Szenen oder einen der 3 Moods gelegt werden. Bei den Szenen können über Add Cue wieder beliebig viele weitere Stimmungen als nächste Schritte hinten angefügt werden.

Über **Edit/Scene Mood** können die Schritte oder ganze Abläufe wieder bearbeitet werden.

**Insert Cue:** Die manuelle Eingabe wird vor den ausgewählten Schritt eingefügt.

**Overwrite:** Die manuelle Eingabe ersetzt den ausgewählten Schritt.

**Edit/Copy Cue:** Der Inhalt des ausgewählten Schritts wird zurück in die manuelle Eingabe zur Bearbeitung gegeben, kann verändert und an beliebiger Stelle wieder eingefügt werden.

**Delete Cue:** Der ausgewählte Schritt wird gelöscht.

**Copy Scene:** Eine ganze Szene kann auf einen anderen Szenenplatz kopiert werden.

**Delete Scene:** Eine ganze Szene wird gelöscht.

**Jump to Cue:** Mit dieser Funktion können sie zu einem beliebigen Cue in der Liste springen.

**Fadetime:** Mit dieser Funktion stellen Sie für den ausgewählten Schritt ein, in welcher Zeit Ihre Farb-, Dimmer- und Positionswerte ein- und ausgeblendet wird. Wird ein Cue ausgeblendet und der nächste Cue eingeblendet, so gilt die längere Zeit als Gesamtzeit, die kürzere Zeit ist dementsprechend früher fertig oder startet später.

Die beiden großen Szenen mit zugeordnetem Fader sind dann für das Abrufen der Szenen während der Show. Über "Change" kann eine Szene unten ausgesucht werden und sie rutscht an die entsprechende Stelle. Man sieht an zweiter Stelle, orange markiert, den gerade aktiven Cue. Man sieht in der Liste aber auch den vorherigen sowie die drei folgenden Cues. Mit dem Dimmerregler kann man die Szene komplett in der Helligkeit einstellen. Es können zwei Szenen gleichzeitig ablaufen, der höhere Wert gewinnt auch hier, Farb- und Bewegungseffekte sind gegenüber normalen Werten dominant. Die Moods können nach Belieben, unabhängig von Szene und Cue, dazu gefahren werden.

Mit der Taste "Go" kann man jetzt durch die Cues einer Szene schalten und so einen Schritt nach dem anderen aufrufen. Die Überblendungen bei dieser Arbeitsweise entstehen durch die eingestellten Fadetimes. Mit "**Back**" kann man auch zurück springen, zum Beispiel wenn man sich vertippt hat. Will man über mehrere Schritte hinweg zu einem Cue springen, kann man die ganze Cue-Liste durchscrollen und auf den entsprechenden Cue tippen. Der Cue springt dann in der Ansicht in zweite Stelle und eben seine Vorgänger und Nachfolger sind dann sichtbar.

#### Support

• Haben Sie Probleme oder Fragen zu Ihrem Light Captain, senden Sie uns bitte eine Mail an:

light.captain@steinigke.de

### **Contents**

#### **23 What is Light Captain?**

#### **24 Main screen**

#### **25 Getting started**

- 25 Download and install the app
- 25 Connect to the DMX interface
- 25 Set up the WiFi connection

#### **26 Fixture configuration**

- 26 Open the device library
- 26 Set the start address
- 27 Remove fixtures and change the order
- 27 Configure spotlights

#### **27 Creating your own fixtures**

- 27 The Create Fixture screen
- 27 Add a new fixture
- 28 Input options
- 29 Input options
- 29 Save

#### **30 Further functions in the main menu**

#### **31 Controlling light**

- 31 The Color screen
- 33 The Edit Color FX screen
- 34 The Move screen
- 35 The Optical screen
- 35 The Free Patch screen 36 The pre Cues screen

### **37 Programming chases**

#### **40 Theater mode**

© 2022 Steinigke Showtechnic GmbH All rights reserved. No part of this document may be reproduced in any form without the written permission of the copyright owner.

The contents of this document are subject to revision without notice due to continued progress in methodology, design, and manufacturing. Steinigke shall have no liability for any error or damage of any kind resulting from the use of this document.

For documentation and support, please visit www.steinigke.de

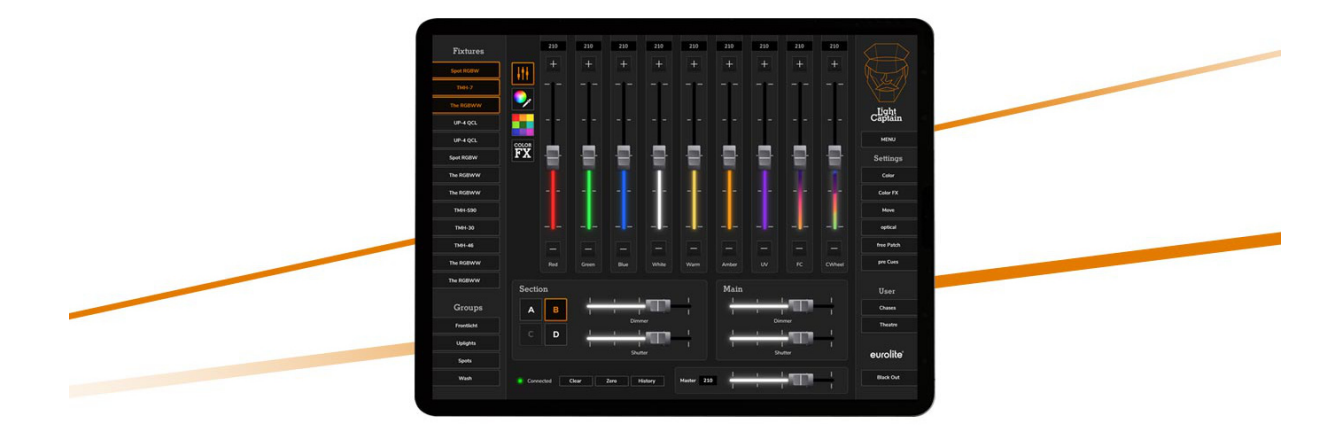

# What is **Light Captain?**

**Light Captain by Eurolite is an innovative DMX lighting control app for iOS and Android. The app was designed for all kinds of spotlights and lighting effects–even moving lights can be controlled easily. Thanks to different modules, the app is suitable for both beginners and experienced lighting technicians.**

The application provides the simplest operation for DMX devices - whether white light spotlights, colorful LED spotlights, KLS systems, lighting effects and moving lights; even the somewhat fancy DMX protocols of show lasers or multi-effects can be mapped. Create moods, chases and scenes and recall your shows later at any time. Thanks to the clear and logically structured interface, inexperienced users will quickly find their way around. The app also offers professionals many solutions that make work easier and allow for more complex lighting situations. Ideal for parties, concerts, shows, theaters, bars and clubs.

#### Facts

- Simplest handling for complex and professional light programming
- Each fixture can be color controlled in four segments
- Color mixes with up to 8 basic colors displayed
- Separate effect section for color effects with 6 preprogrammed effects, which can also be modified
- 16-bit-capable control for the movement of moving lights
- Effects unit that can be used to create motion effects quickly and effectively
- Gobos, prisms, zoom, and focus can be adjusted on the control level
- 8 freely assignable Freepatch controls
- "Precues" for frequently used settings (15 general memory slots, 15 color memory slots and 15 movement memory slots)

# 1 Main screen

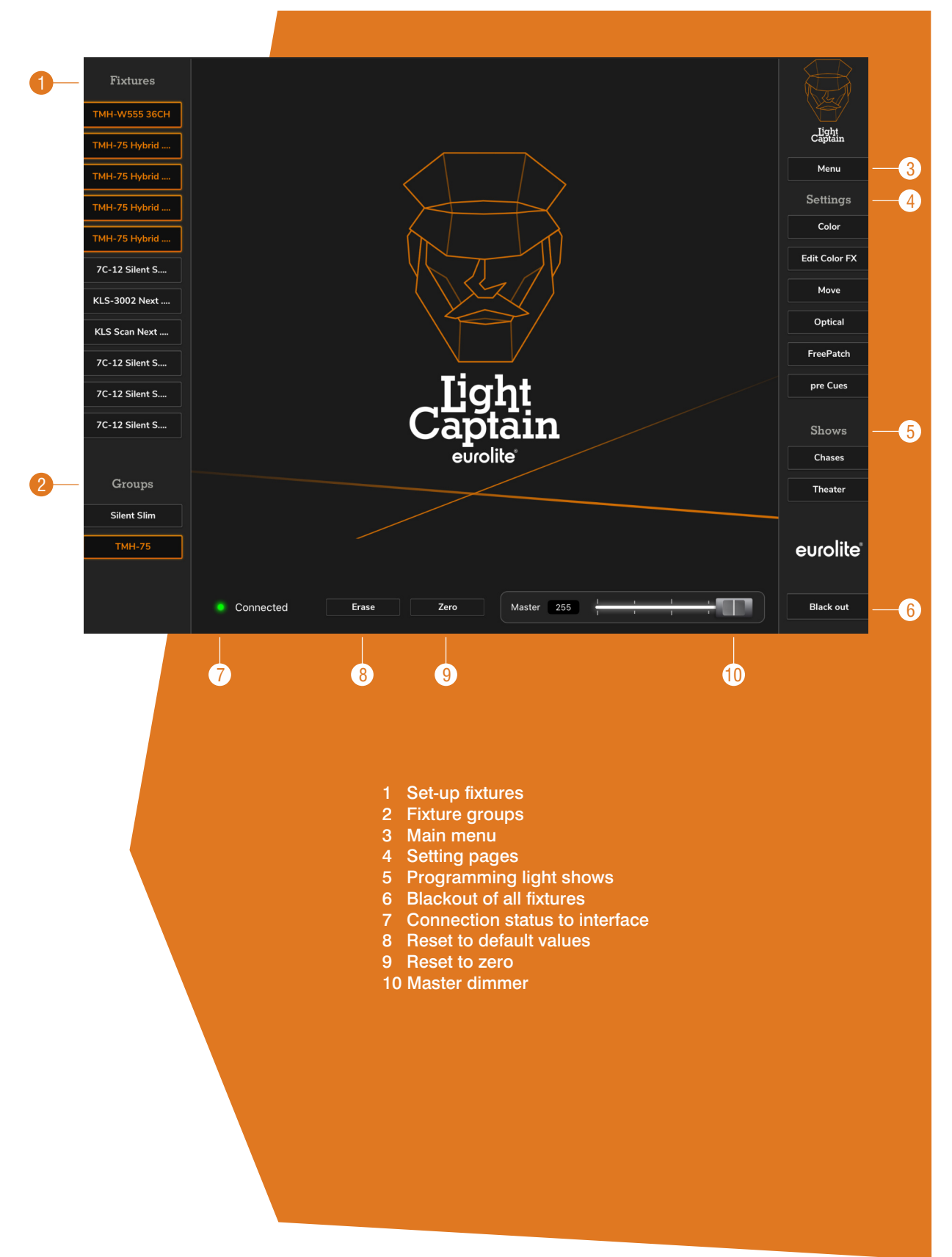

### 2 Getting started

#### 2.1 Download and install the app

Search for "Light Captain" in the App Store/Play Store and install the app on your tablet. You will first receive a trial version to familiarize yourself with the app and try out basic functions. Two extensions are available via in-app purchase, which unlocks all other functionality. To activate the in-app purchases for the first time, you still need to stay connected to the Internet. You can find the purchase options on the right in the main menu under "Add Ons". In this context, you should also download the latest version of the fixture library. Simply go to "Fixtures" in the main menu and select "Load Library". Once you have completed these tasks, you no longer need Internet access.

#### The extensions Basic and Full

The Basic version gives you the possibility to create as many fixtures as you like, store as many chases as you like and use the sound2light function. With the full version you can also work with the pre-cues, use the movement effects, transfer your shows and fixtures to other tablets, edit the color effects and also create and operate your shows in Theater mode. In addition, the Full version offers a password-protected Captains Mode, which is interesting for restaurants and clubs, for example, as it allows simple lighting control without having to without access to the operating and programming level.

#### 2.2 Connect to the DMX interface

Light Captain works in conjunction with the freeDMX AP Interface, which converts and outputs the tablet's signals into DMX signals. Since the interface itself sets up a WiFi network as an access point, you do not need WiFi to use the app. To connect your tablet to the interface, open the tablet's WiFi settings as usual. The interface is displayed with the name "freeDMX\_AP" and six characters as soon as it is connected to the power. Establish the connection to the interface. Switch back to the app. At the bottom left, the green dot next to "Connected" will now be lit, when the app is actively connected to the interface. Done! You can now use the interface as an access piont and control the light.

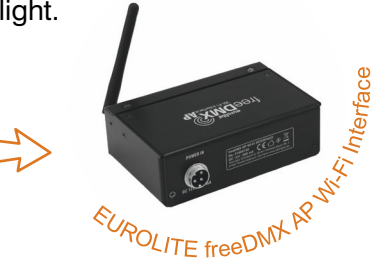

#### 2.3 Set up the WiFi connection

Of course, you can also integrate your tablet into an existing WiFi network and connect it to the interface. To do this, first connect the tablet directly to the interface as described described before. Then open a web browser and enter the IP address of the freeDMX AP (192.168.4.1 by default). The setup page will appear. Go to the "**Network**" tab and select the network into which you want the freeDMX AP to connect to. Make sure "**get automatically from DHCP**" is selected as IP address mode and tap "Save configuration" to finish your settings. The freeDMX AP will now connect to the WiFi network. This might take a while.

Now go back to the WiFi settings of your tablet and connect to the same WiFi network as the freeDMX AP. Bring up the information page of the WiFi network and copy its IP address. Now open Light Captain and go to "**Menu**" > "DMX Interface" from the main screen. Now paste your network's IP address into the entry field. Your tablet should now be connected to the Internet and the freeDMX AP interface. If the WiFi signal is too weak, this type of connection may not be possible .

## 3 Fixture configuration

#### 3.1 Open the device library

In order to control a fixture, you must first set it up in the app. To do this, open "**Menu**" on the right side of the main screen and then navigate to the "Fixtures" and "Patch Fixture" options. All configured fixtures will be listed here.

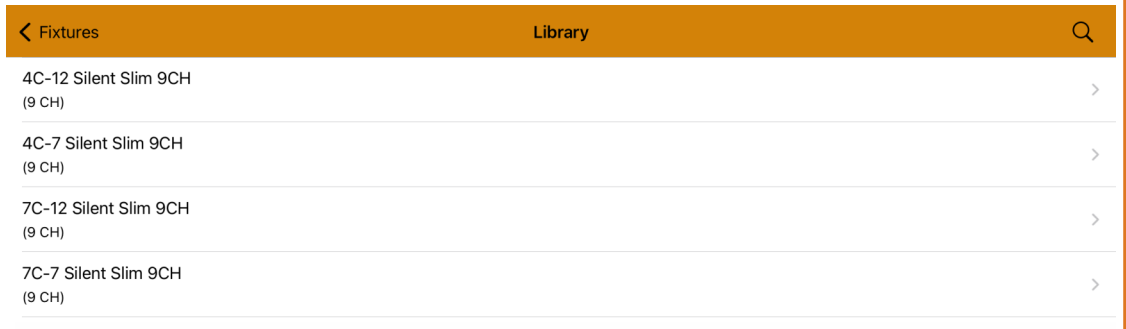

Tap on the plus symbol at the top to add a device. The "**Library**" screen i.e. the fixture library will open. Here you will find the fixtures you have downloaded as a library as well as devices you have created yourself (you will read how this works in a moment). Use the magnifying glass in the upper right corner to search for device names or parts of them. Then tap the desired fixture to open the "**Patch new fixture**" screen. Here you can see the assignment of all functions.

#### 3.2 Set the start address

Tap on the "Start address" field and set the start address below. The first possible free address is preset. However, you can also scroll and select another address. Confirm your setting on the right with "**Choose address**". If several identical fixtures are to be created, enter the desired number in the "**Number**" field. Finish the setup with "Save" in the upper right corner. Your fixture is now listed in the main screen on the left under "**Fixtures**".

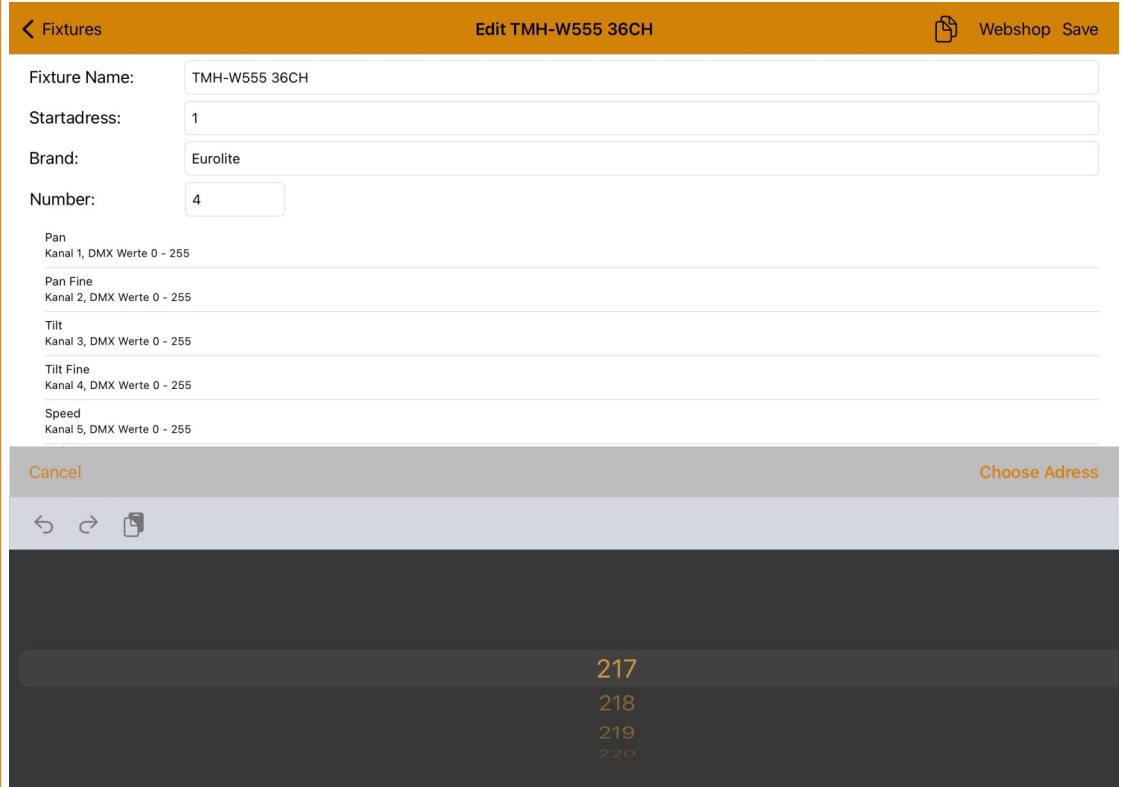

3.3 Remove fixtures and change the order

You can also remove devices using the "Edit" function at the top right. The order can be changed by tapping and holding the three dashes on the right side of the fixture list, then move them as desired.

#### 3.4 Configure spotlights

Once you have set up the fixtures in the app, you need to set the correct start address and DMX mode on the fixtures themselves. The "**Patch Fixtures**" screen shows all created fixtures with their start address and the total number of DMX channels. This allows you to determine the appropriate DMX mode in the operating instructions of the fixtures.

## 4 Creating your own fixtures

#### 4.1 The Create Fixture screen

If you don't find your fixture in the library, there is no fixture file available (yet). Creating your own fixtures, even of other brands, is simple. Navigate in the main menu to "Fixtures" > "Create Fixture". All created fixtures are listed here. Tap on a fixture to revise it. Changes will affect fixtures already in use, previously stored lighting scenes will not be changed.

#### 4.2 Add a new fixture

Tap the plus symbol at the top to create a new device. An input mask opens. First enter the make, name and total number of DMX channels. This is followed by a list of all control functions that are available in the app. Using the DMX protocol of the device (see operating instructions), you can now easily assign your functions in the order of the DMX channels. To do this, activate the function on the left and the next channel will be entered. Example: A fixture with RGB on channels 1-3, followed by dimmer and shutter can be easily created by first tapping Red 1, then Green 1 and Blue 1 and then Main Dimmer and Main Shutter. You're done!

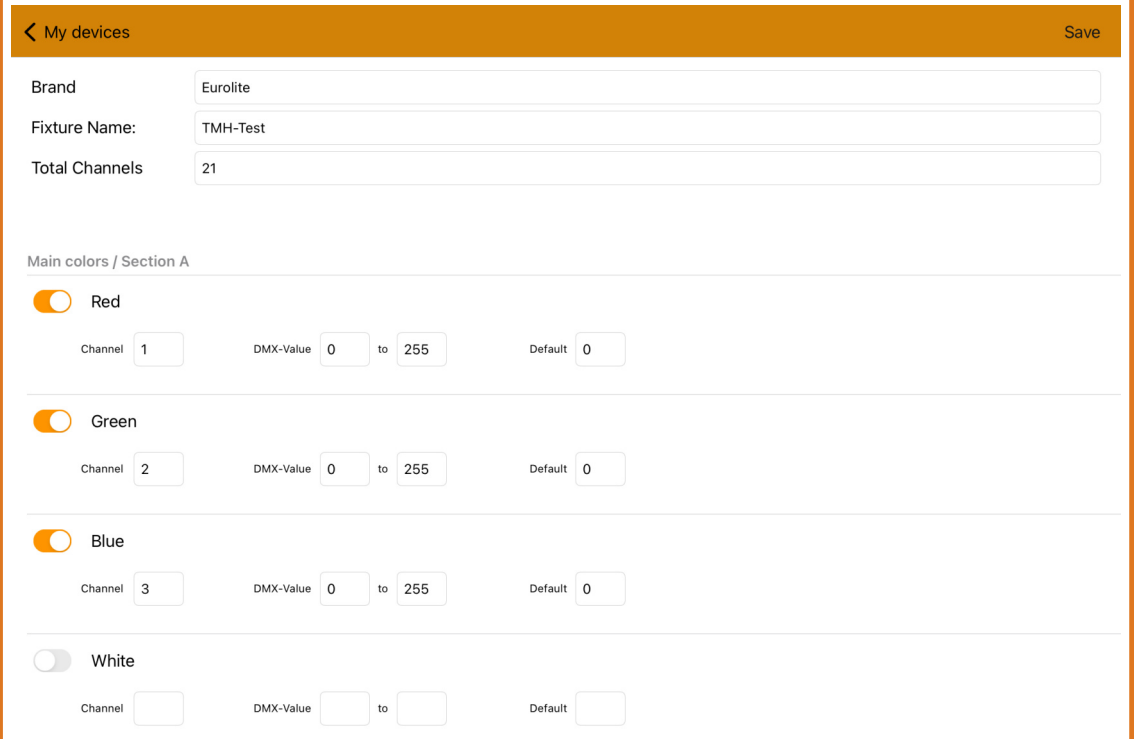

### 4.3 Input screen

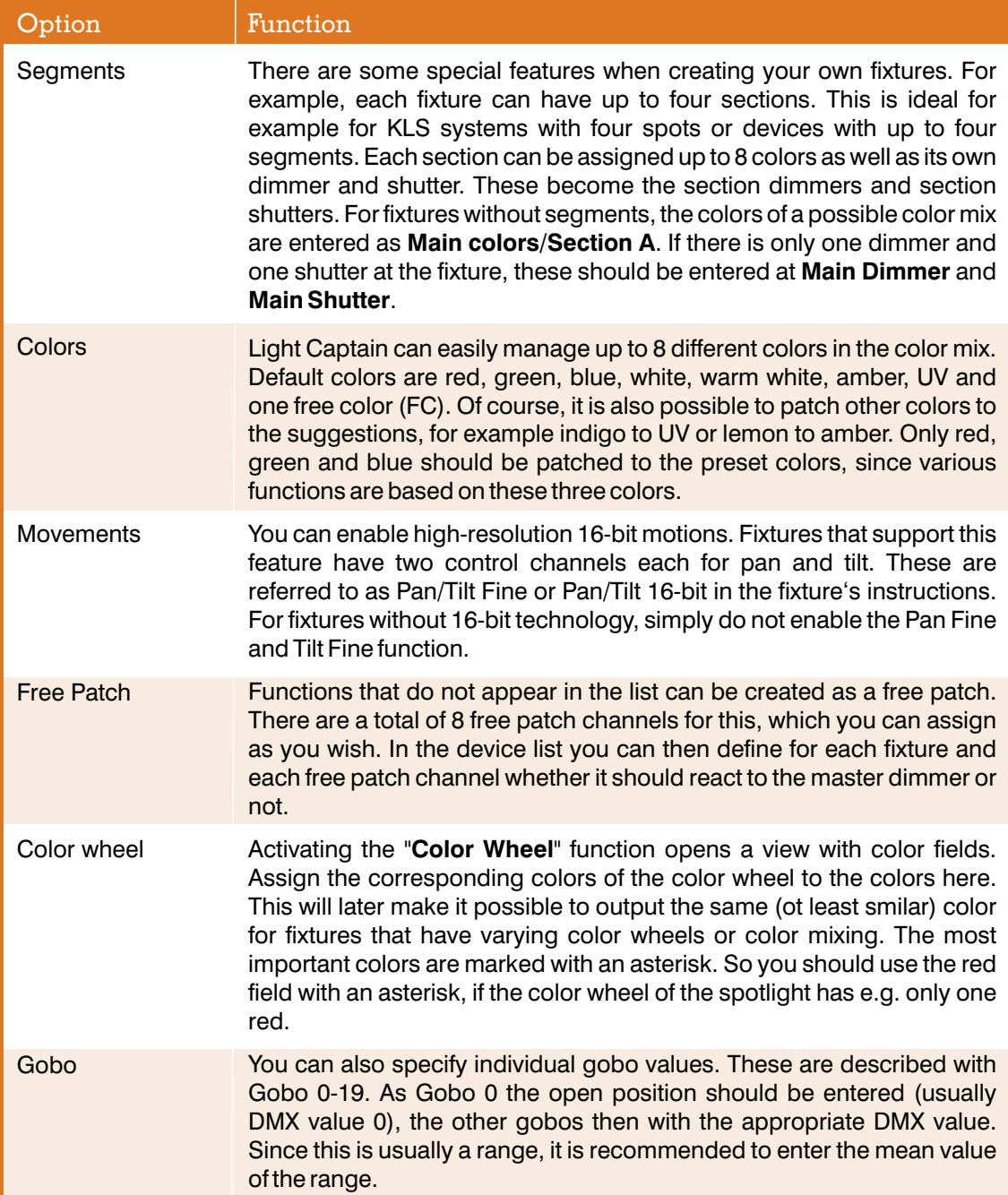

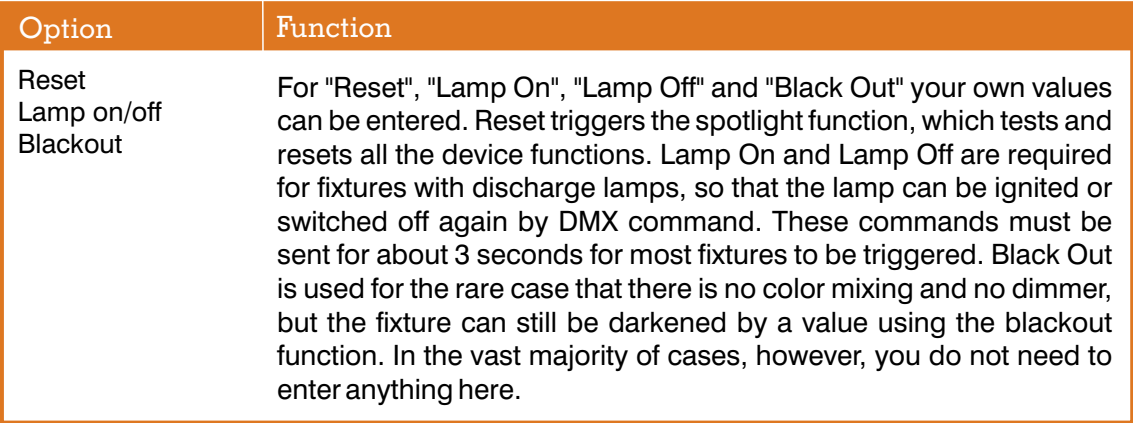

#### 4.4 Input options

For almost all functions value ranges as well as a default value can be defined. The from/to values are intended for when several functions share a channel and this must therefore be limited. With these values a fader can also be inverted by entering 255 to 0. The default value is a standard value that you always need and do not always want to set manually. These can be dimmer and shutter values, for example, if you don't want to wind them up every time. But also some spotlights or lasers need a very specific value on a channel, so that they are DMX controllable and this can be entered there. In the operation, the spotlight can then be set completely to 0 or even its default values with a push of a button.

#### Save 4.5

Click "Save" to save the settings. The fixtures is now listed in the "My devices" and "Patch Fixtures" views and can be configured further. As soon as a start address is entered under "**Patch Fixtures**", the fixture is added to your "**Fixtures**" on the left side of the main screen.

# 5 Further functions in the main menu

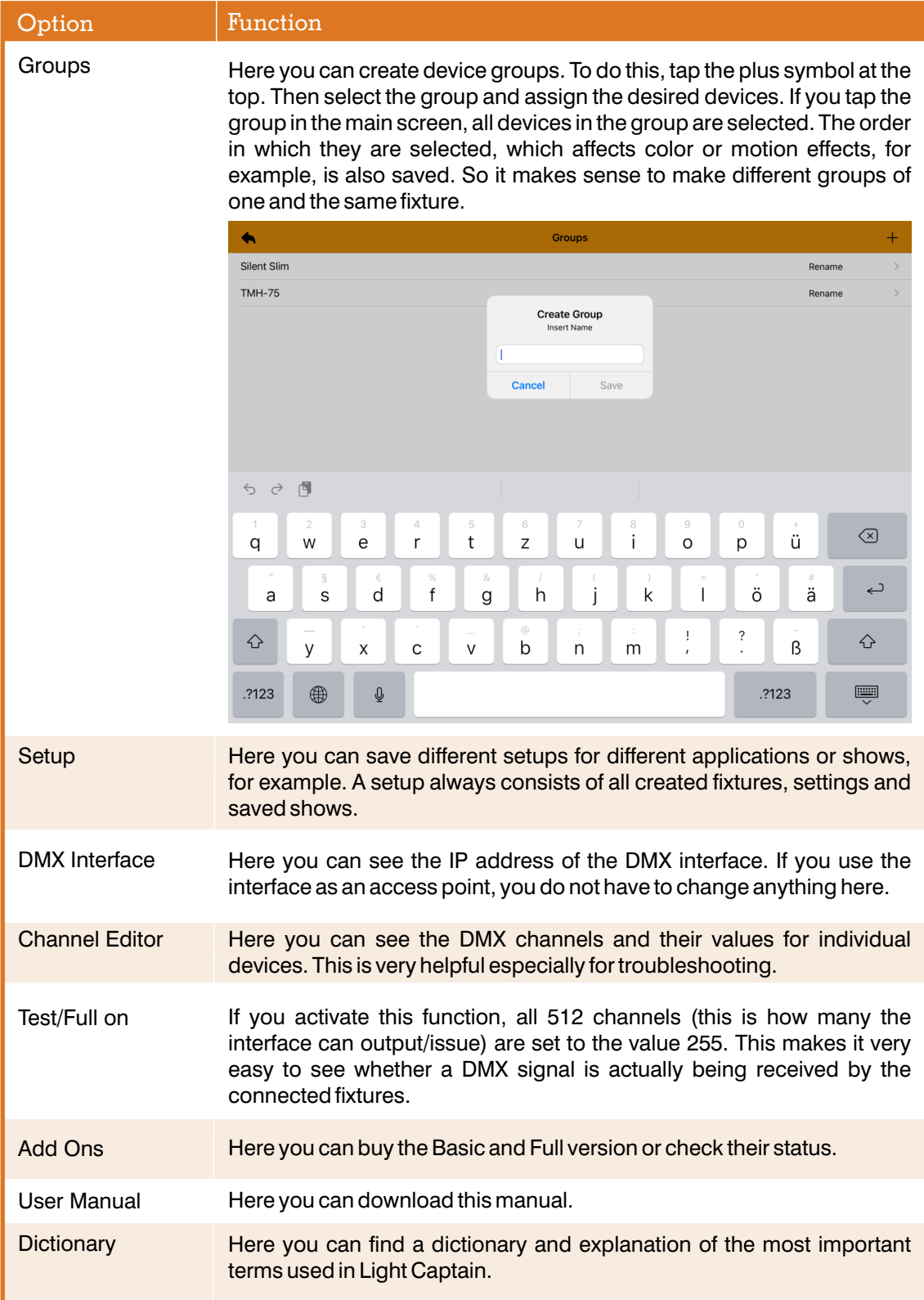

## 6 Controlling light

If you have successfully created your spotlights, they appear on the left in the quick access of the main scree. You can now select the fixtures and control and save them via the " " **Settings** on the right. In general, the following applies to these pages:

#### Operation

- All settings are kept until they are reset with Zero or Default
- A slider value can be changed by either moving the slider, entering a number in the value field or changing the setting via  $+$  and  $-$  at the slider.
- If an X is displayed in the value field of a slider, this means that selected fixtures or sections . values then equalize have different values for this function. If you move such a slider up or down, the values change from the respective position. When the maximum or minimum value is reached, the different

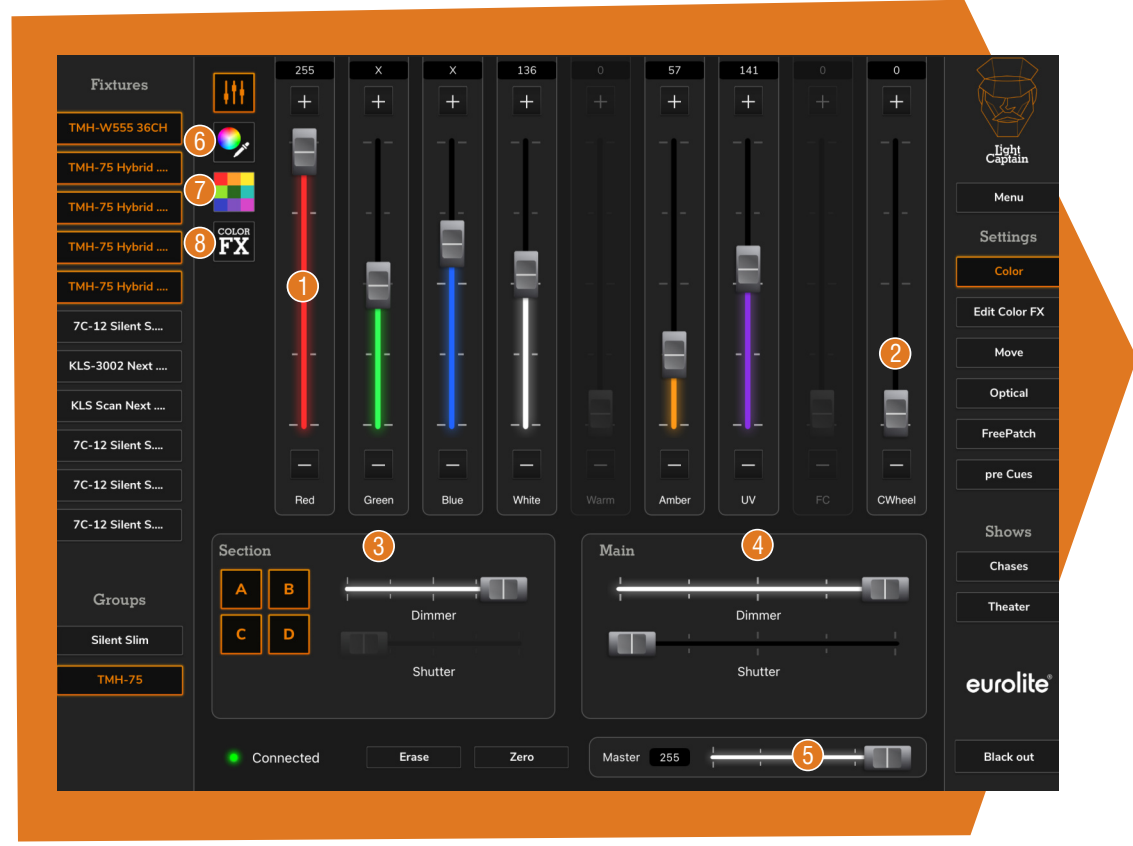

#### 6.1 The Color screen

On this page you will find the different options for color control. There are the 8 sliders  $\bigcirc$  for the colors at the top, as well as the slider for the color wheel. If you have selected one or more fixtures on the left and also selected the corresponding sections (A, B, C and D)  $\bigcirc$ , then all sliders, which one of the selected fixtures has as a function, are displayed somewhat brighter and can be moved. This allows the intensity of colors to be adjusted and mixed. By selecting and deselecting the individual segments, different colors can also be set in the different segments. Dimmer and Shutter in the Section  $\bigcirc$  area are only available if the section has this possibility. Main Dimmer and Main Shutter refer to the whole fixture  $\bullet$  . The Master Dimmer  $\bullet$ at the bottom right, which is visible in every screen, controls the overall brightness of all fixtures. Colors on the color wheel are adjusted with the "Cwheel" slider  $\bullet$  in the upper right.

Color Picker **C**: At the top left, below the slider symbol, there is a color circle with a pair of sliders, you will also see the resulting channel values. tweezers. If you switch to this, you will see a color circle. Using this you can create different color mixes for all fixtures that have at least RGB color mixing by tapping on the respective color area. If you have created a color here and switch back to the

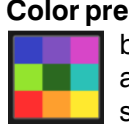

Color presets **O**: Below the color circle there is a button with color fields. These 24 fields can currently selected and then press Red, all spotlights will display their red. be used to address both the colors of a spotlight with color wheel (insofar as these are assigned when the device is generated) and the color mixing. If you have selected a spotlight with a color wheel and others with color mixing and all on the left

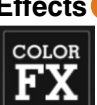

Effects **8**: The last field is labeled ColorFX. Here are 6 different chaser effects. These create order of the runs in these effects depends on the order of the selected spotlights. different color effects for spotlights with color mixing. The F1, F2 and F3 buttons can be used to change the chase types. The Fade button switches between soft fade and hard transition and with FX Speed the speed can be adjusted. By the way, the

6.2 The Edit Color FX screen

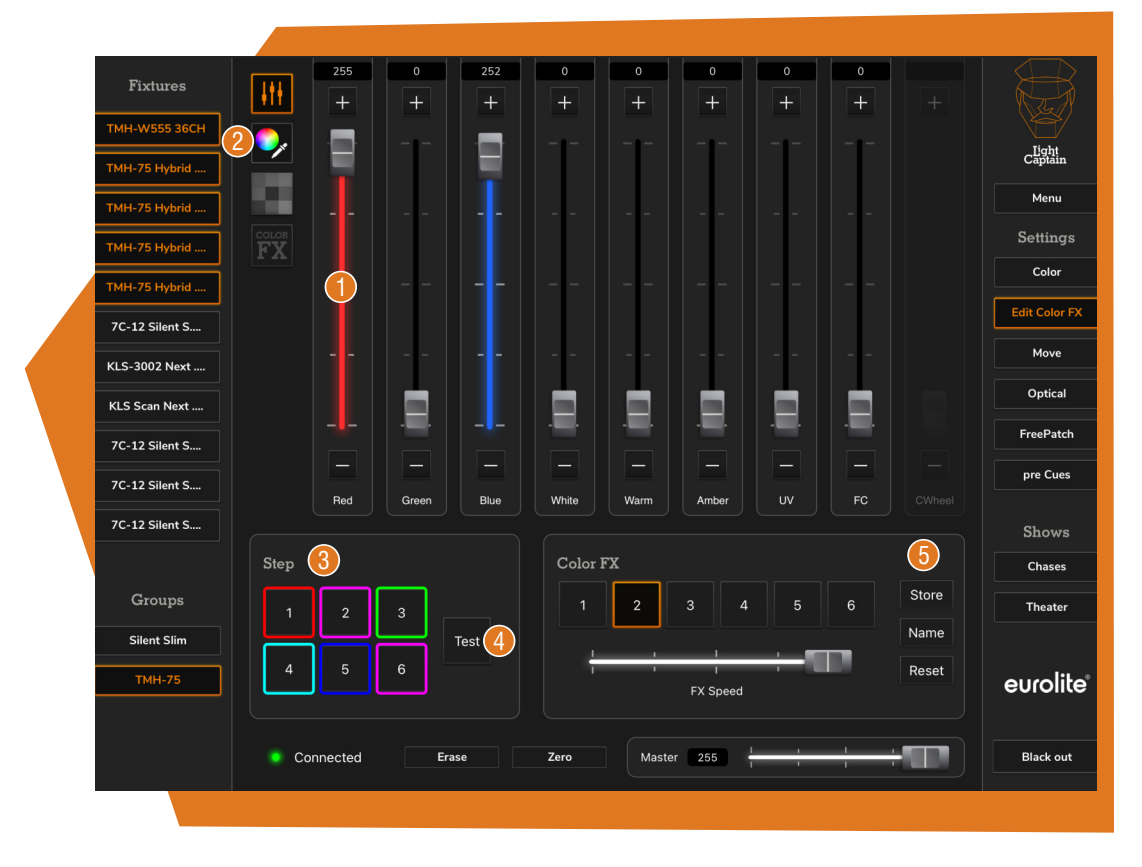

On the Color FX page you can create or change the color effects yourself. When you call up this page, the color sliders  $\bigcirc$  appear at the top again. Alternatively, you can also call up the color circle  $\bullet$ . Now select one of the color effects on the bottom right, you will see the 6 steps to the left  $\bigcirc$  (each of the color effects is always based on 6 steps) and a frame showing the RGB color mix. All effects are RGB in their basic version. You can now call up one of these "steps" and edit it. This can happen with all 8 colors. To adjust these effects you should have at least one spotlight selected and it will show you the respective light result of each step. If you press "Test" <sup>4</sup> you will see a small test run of the adjusted colors. When you have created the 6 steps to your own preference, then you can save the whole thing as an effect via " " **Store** 5 and also give it a name via "**Name**". Via "**Reset**" you can set the effect back to its original state. If an effect is used, saved in a light program and then this effect is edited, the saved effect does not change.

6.3 The Move screen

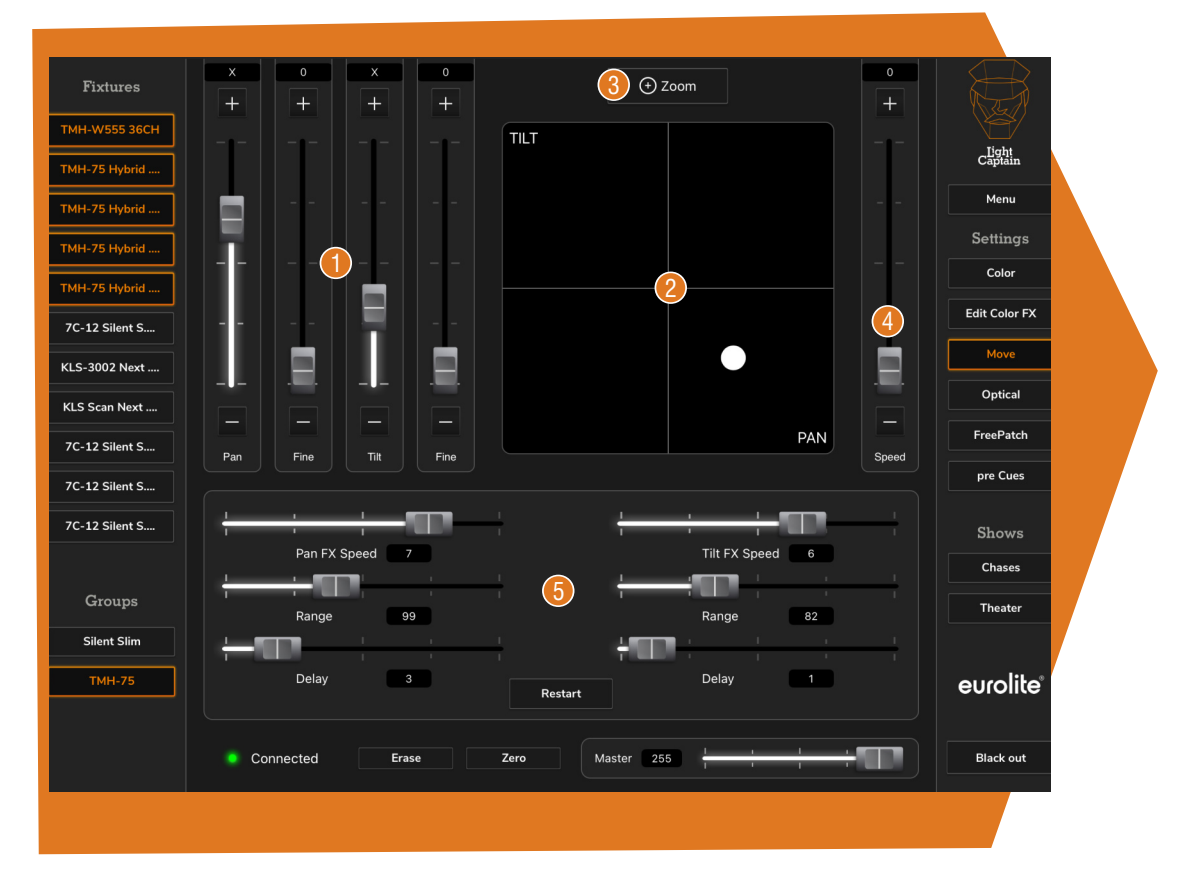

On this page you can adjust the positions of the spotlights and also create motion effects (in the Full version). You can adjust the position either via the sliders  $\bigcirc$  in the upper left or via the position field  $\bullet$  . This can also be enlarged via the zoom button  $\bullet$  above it. Additionally, there are position sliders for pan and tilt in the corresponding directions. If the position field is small, you will see another slider labeled " " next to it. This controls the movement speed, if **Speed** 4 the spotlight has such a function. You should not use this slider too much, because it generally controls the speed of the spotlight and can cause the motion effects not to run as intended .

These motion effects can be adjusted in the lower section  $\bullet$  . There are 3 sliders for each motion level. Pan FX Speed or Tilt FX Speed control the speed of the effect. "Range" describes the deflection of the effect. For example, if this is set to 120 for Pan, it means that the fixture has 60 values to the left and 60 values to the right as the range of motion. The center point is the position of the respective spotlight. If there is still a 0 in the value field for Pan or Tilt at FX Speed or Range, the effect cannot run yet. Both of these fields need a value. With "**Delay**" you can set the delay of the selected fixtures. With a value of 2, for example, the runtime of the second spotlight is started at half the movement of the first spotlight. With a value of 3, at one third and so on. The order of the selected spotlights is also decisive for the motion effects. If you want to create a wave of 8 spotlights, then you should also select them in the order of their positions .

For reasons of computing power, only one effect for Pan and one for Tilt or one common effect can run at the same time. So if you have set a pan effect for 4 fixtures and try to set another pan effect for 4 other fixtures, the first four fixtures will stop. So you can only use the same effect on any number of fixtures. If motion effects are saved and two motion effects are called up, then all spotlights that should run an effect run the last effect image selected.

#### The Optical screen 6.4

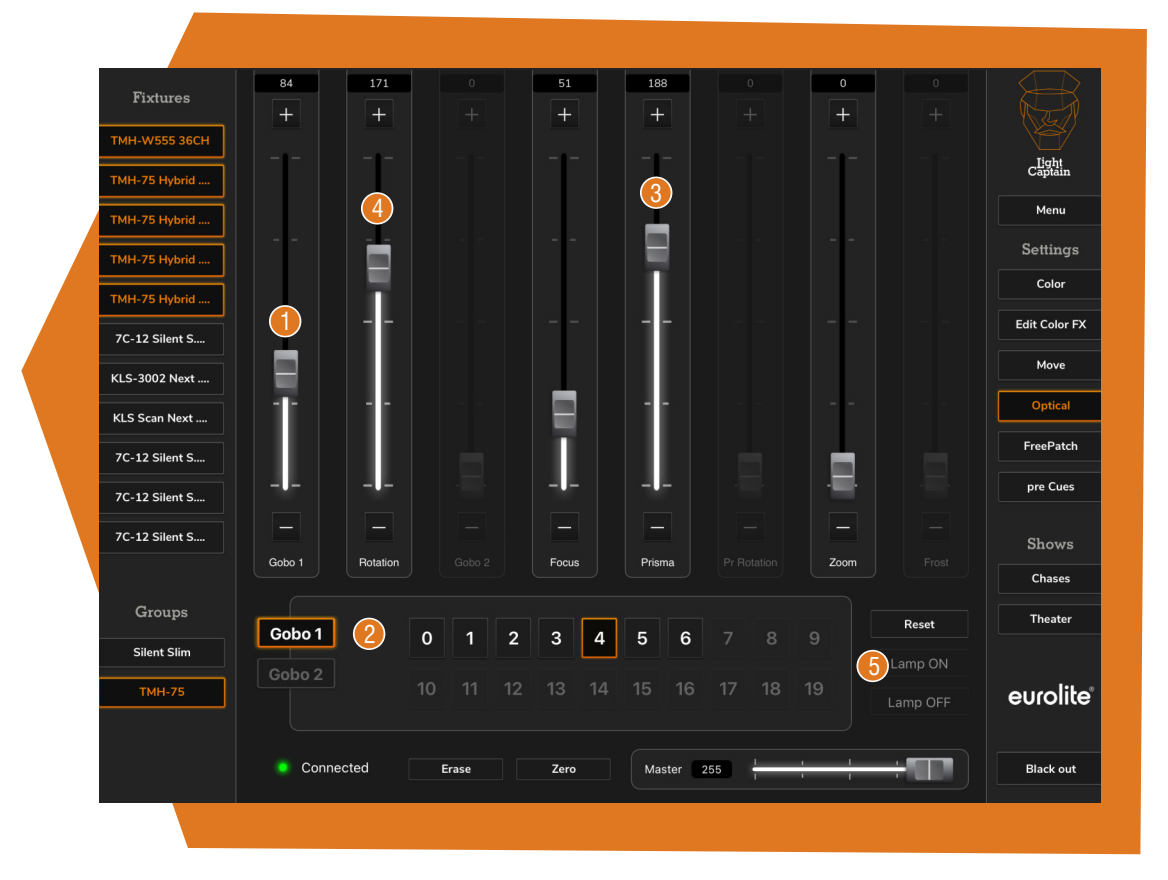

This page contains the various optical functions of spotlights. Gobos and their rotation can be accessed via the sliders  $\bigcirc$ , but the gobos can also be accessed via the direct selection buttons **2** at the bottom. At "**Prisma**" **3**, it depends on the fixture whether the rotation is already on this slider or on the "**Rotation**" slider **4**. "Reset", "Lamp On" and "Lamp Off"  $\overline{\textbf{5}}$  must receive the command for about 3 seconds with most fixtures until triggered.

#### The Free Patch screen 6.5

These controls can be used for functions that cannot be assigned to any other function in the Light Captain. There are simply very special functions that occur only very sporadically, and these sliders are intended precisely for such tasks.

#### 6.6 The pre Cues screen

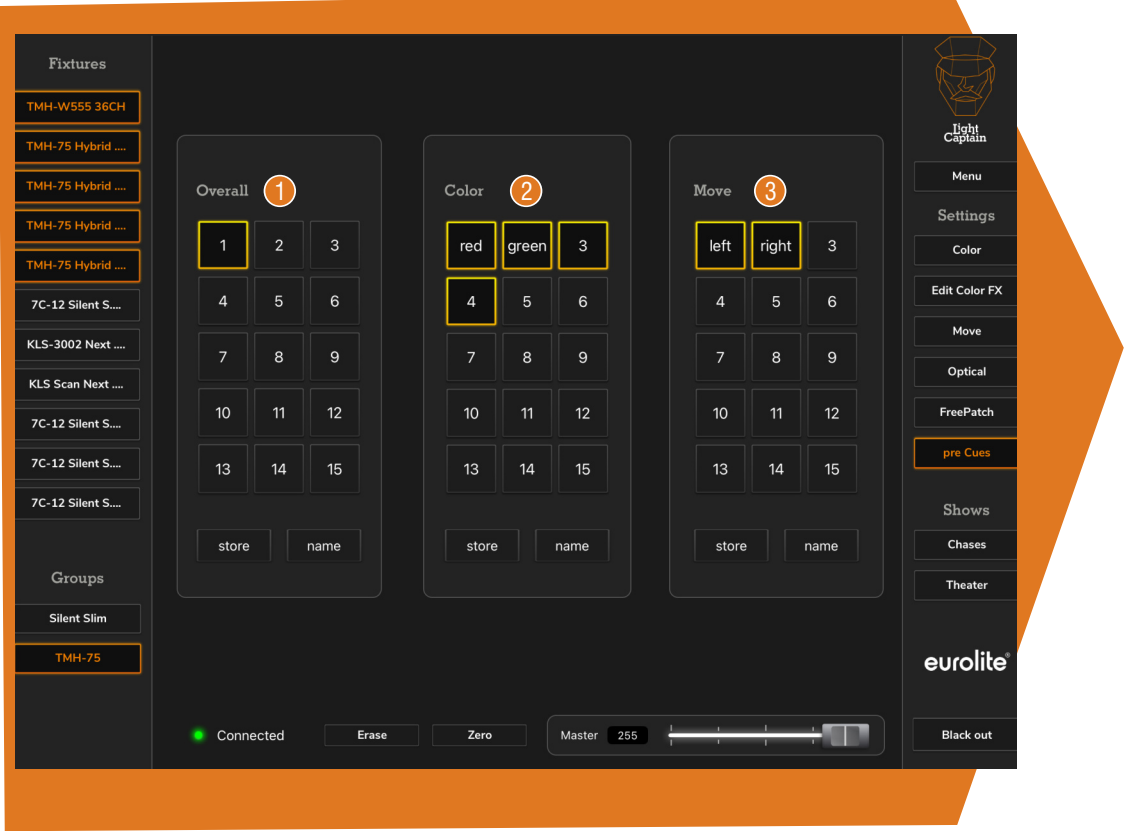

"pre Cues" are a very special feature with Light Captain that make light programming extremely easy. "pre Cues" are memory locations where you can store frequently used settings, moods or colors and then recall them for your programming. Special color mixes or moods that you want to use again and again, frequent spotlight positions and other settings can be stored here and recalled at any time.

In general, only selected spotlight values are saved under "pre Cues". This means that you can specifically determine for which fixtures these values should apply and for which they should not. All values of these spotlights are stored in the "Overall" places <sup>1</sup>. This is ideal for entire moods. Settings stored under "Color" <sup>2</sup>, however, only consist of color and dimmer values, under "Move" <sup>8</sup> they are only movement positions. Each of these memory locations can be recalled at any time .

### Programming chases

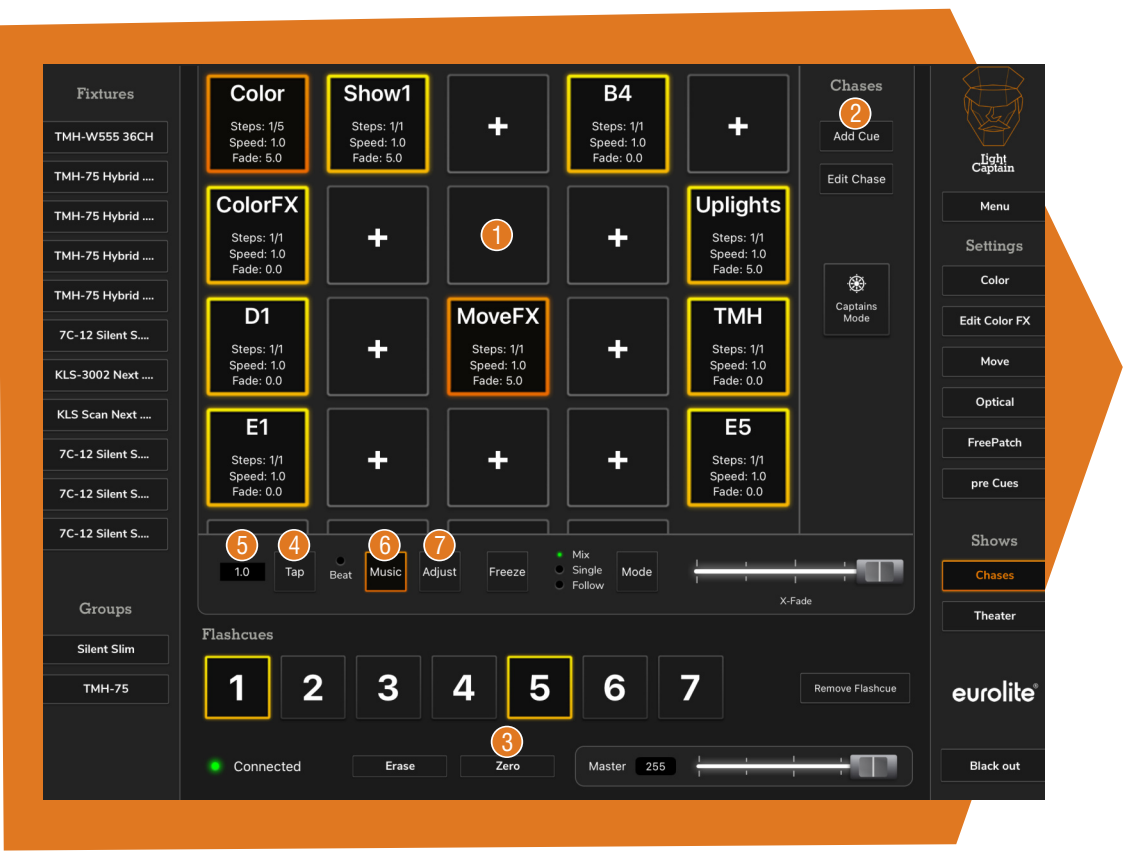

Chases are often referred to as running lights. However, chases is actually more accurate. Hidden in the Light Captain are program places and light control functions, which are suitable for all those who want to control their light very spontaneously and without a predefined sequence. Ideal for parties, celebrations but also for concerts without a fixed schedule .

Saving: The normal memory locations are located at the top **0**. These can be used for individual moods, so-called cues, or also for chases, i.e. sequences of several cues. A chase can consist of up to 199 cues. The normal procedure is to create a lighting mood with or without color and motion effects on the previous pages and then add it to a memory location using the "Add Cue" function. You can now create a second lighting mood, for example with different colors, and place it on the same memory location using "Add Cue" <sup>2</sup> and thus create a chase.

Call up: If you now set all spotlight values to 0 via "Zero" <sup>3</sup> and call up the chase, it will run with the runtime on the left under the memory fields. This runtime can be changed by either pressing the "Tap" button **4** next to it twice (for example in time with the music) or a runtime in seconds milliseconds format can be entered directly in the field  $\textcolor{blue} \bullet$ .

**Sound2Light:** The steps can also be sound-controlled by pressing the "Music" button **6**. Next to it is a beat LED that indicates the detected bass. The "Adjust" button @ can be used to enter the microphone sensitivity as well as the frequency range to which the Light Captain reacts. Usually, this is at 40-100Hz, but can also be changed to the other values as desired. The sound control is done via the built-in microphone in your tablet. So if accordingly asked, you need to approve use. If the sound control does not work the very first time, it could be because the tablet does not allow this permission until you restart the program. So simply close the app completely and reopen it.

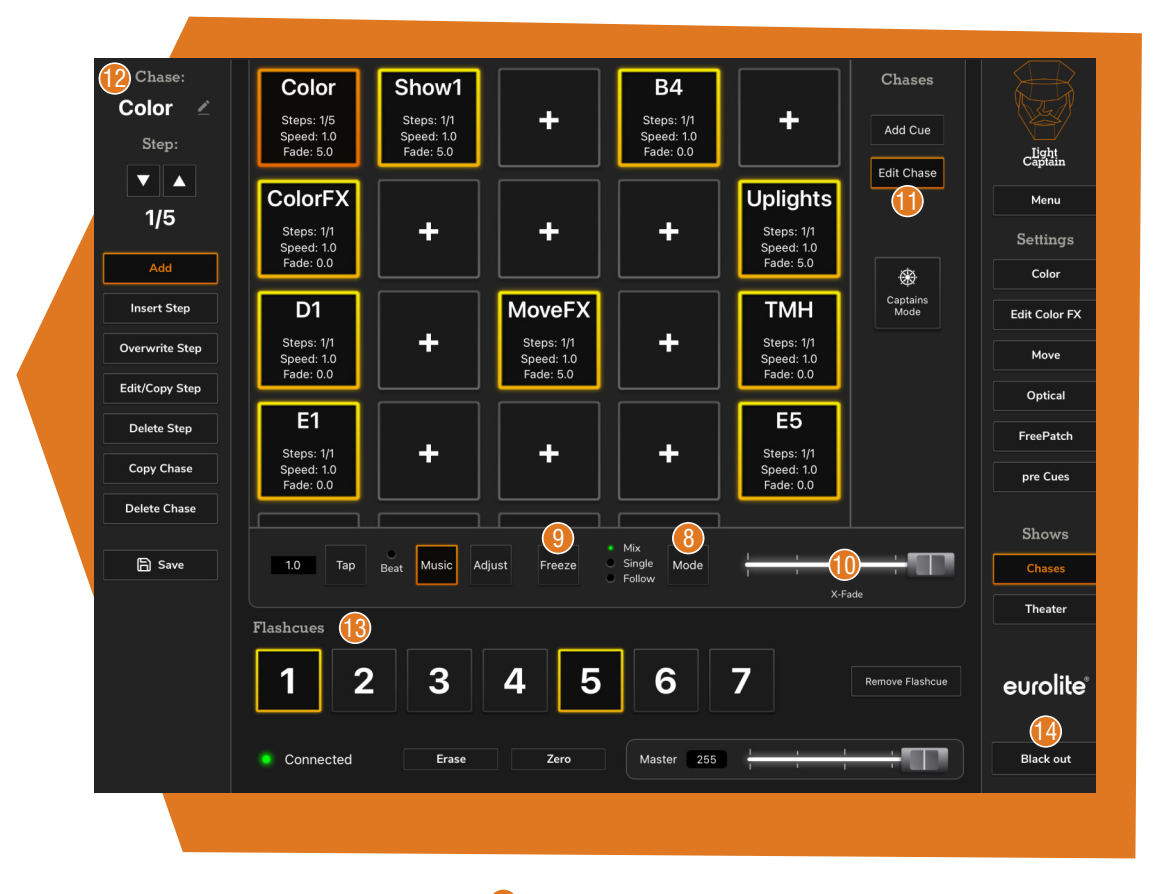

Operating modes: The "Mode" button **C** changes the operation of the chases to Mix, Single and Follow. In the "Mix" mode, several chases can run simultaneously. The highest value resulting from this mix wins in each case. Effects are always dominant over the rest of the spotlights. In the "**Single**" mode, only one chase can run at a time. If a new one is selected, the previous one is deselected. In "Follow" mode, several chases can be selected, but they run one after the other in the selected order.

Freeze: The "Freeze" button **@** freezes the entire output of the DMX values to the current value .

Crossfade: The "X-Fade" slider **10** is used to create a possible cross-fade. The time of the fade is added to the running time. If the slider is set to maximum, the fade is exactly as long as the running time of the step. This also resyncronizes possible beats.

Edit: Via "Edit Chase" **U** further memory locations and editing options can be called up. If you have pressed "Edit Chase" and a memory location, a menu appears  $\mathbf{\Omega}$ . Here you can now give the chase an individual name at the very top. You can also switch through the steps of the chase using the arrow buttons. As soon as you have pressed one of these arrows, the values of the individual steps are shown. The manual values, however, are of course retained and shown again when you exit the "Edit chase" menu.

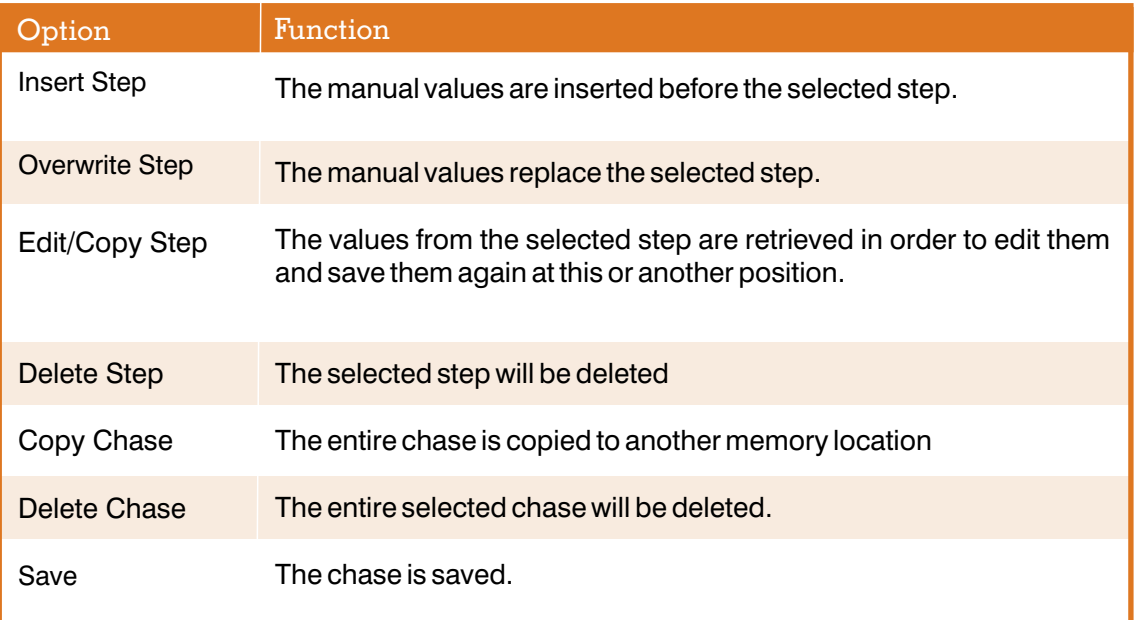

Flashcues: These cues <sup>1</sup> are special memory locations. All values higher than 0 are

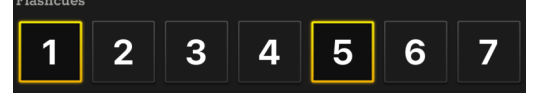

dominant over all other values. So this is where you can store strobe commands, blinders, fog machines and things like that for example. They always consist of only one step and are only active

as long as they are pressed. If you want to create an actual zero value, for example dimmer to 0, this is actually not possible with "Flashcues", because only values above 0 are output. But you can use the value 1. Then the value is output and in almost all cases 0 and 1 makes no difference in effect.

**Black out:** This button **(3)** switches all spotlights dark. This is normally done by setting all color mix values and dimmers to 0. If a spotlight does not have both, the channel and value responsible for this can be entered in the generation of the spotlight .

### 8 Theater mode

"Theater" mode will not yet be active in the very first version, but will be added soon. So if you have the full version and nothing appears in Theater mode yet, you should check if there is already an update for Light Captain in the corresponding stores.

This mode is for switching through a programmed show with fixed transitions. The sequences here are called "**Scenes**" to distinguish the chases in the normal area. However, the individual scenes are also cues and can also be exchanged between the two areas. Again, a scene can consist of up to 199 cues. A total of 6 scenes are available, two of which can be active at the same time. In addition, there are 3 moods that can be created and called up independently. These are ideal, for example, for audience lighting, fog or other settings that must be added manually again and again during the show.

The process is identical at first, again creating a mood with/without color and motion effects. These can then be placed on one of the six scenes or one of the 3 moods via "Add Cue". With the scenes, any number of further moods can again be added at the back as the next steps via Add Cue.

Via **Edit/Scene Mood** the steps or whole sequences can be edited again.

**Insert Cue**: The manual input is inserted before the selected step.

**Overwrite**: The manual input replaces the selected step.

**Edit/Copy Cue**: The content of the selected step is returned to the manual input for editing, can be modified and reinserted at any position.

**Delete Cue**: The selected step is deleted.

**Copy Scene**: An entire scene can be copied to another scene location.

**Delete Scene**: An entire scene is deleted.

**Jump to Cue**: With this function you can jump to any cue in the list.

**Fadetime**: With this function you set for the selected step in which time your color, dimmer and position values are faded in and out. If a cue fades out and the next cue fades in, the longer time is considered the total time, the shorter time accordingly finishes earlier or starts later.

The two large scenes with assigned fader are then for recalling the scenes during the show. Via "**Change**" a scene can be selected below and it slides to the corresponding position. In the second position, marked in orange, you can see the currently active cue. You can also see the previous cue and the three following cues in the list. With the dimmer knob you can completely adjust the brightness of the scene. Two scenes can run at the same time, the higher value wins here too, color and motion effects are dominant over normal values. The moods can be added at will, independent of scene and cue.

With the "**Go**" button you can now switch through the cues of a scene and thus call up one step after the other. The crossfades in this mode are caused by the set fade times. With "**Back**" you can also jump back, for example if you mistyped. If you want to jump to a cue over several steps, you can scroll through the whole cue list and tap on the corresponding cue. The cue then jumps to the second position in the view and its predecessors and successors are then visible.

#### Support

• If you have any problems or questions regarding your Light Captain, please send us an email to:

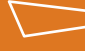

light.captain@steinigke.de

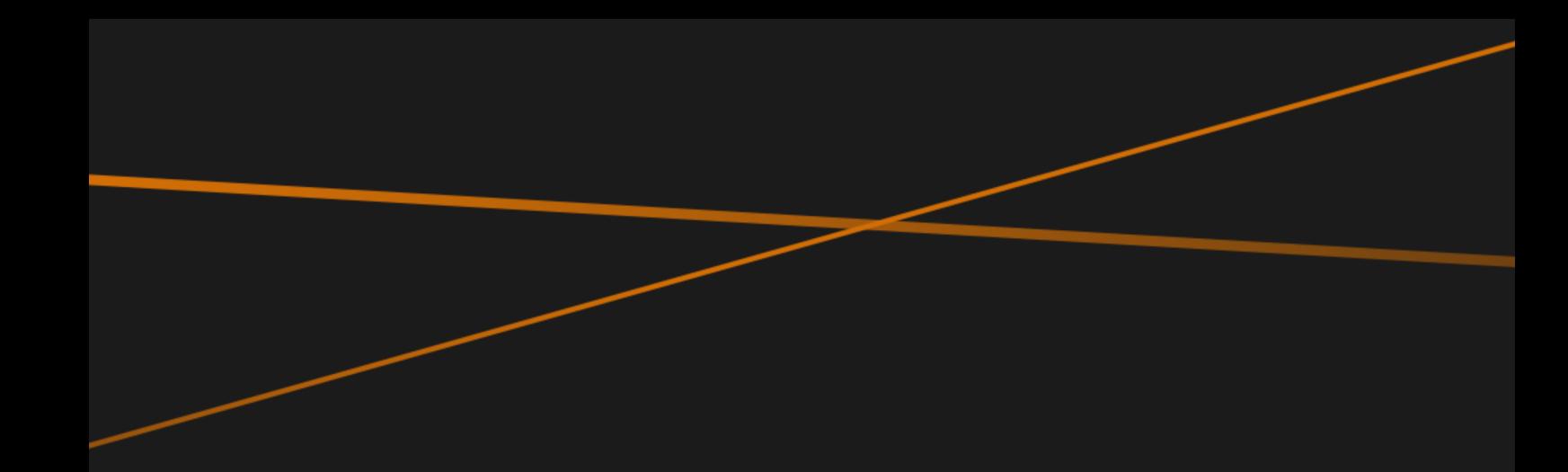

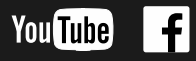

**Steinigke Showtechnic GmbH** Andreas-Bauer-Str. 5 97297 Waldbüttelbrunn Germany

Phone: +49 931 4061 600 Fax: +49 931 4061 700 E-mail: info@steinigke.de